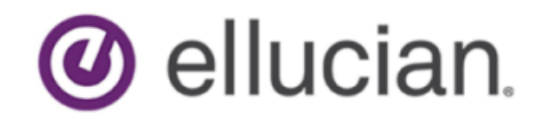

# Colleague Self-Service Base Configuration Guide

Release 2.26 December 2019

# **Notices and Privacy**

© 2018-2019 Ellucian.

Contains confidential and proprietary information of Ellucian and its subsidiaries. Use of these materials is limited to Ellucian licensees, and is subject to the terms and conditions of one or more written license agreements between Ellucian and the licensee in question.

In preparing and providing this publication, Ellucian is not rendering legal, accounting, or other similar professional services. Ellucian makes no claims that an institution's use of this publication or the software for which it is provided will guarantee compliance with applicable federal or state laws, rules, or regulations. Each organization should seek legal, accounting, and other similar professional services from competent providers of the organization's own choosing.

Ellucian's Privacy Statement is available at: [www.ellucian.com/privacy](https://www.ellucian.com/privacy).

Ellucian shall have the right to (a) use, store, process, modify, reproduce, distribute and display customer data, and to grant sublicenses to third parties, for the sole purposes of providing the software, performing Ellucian's obligations under its agreements with customers and complying with applicable law or legal requirements; (b) use, store, process, modify and reproduce customer data for Ellucian's internal business purposes, including development, diagnostic, forecasting, planning, analysis and corrective purposes in connection with the software, and for otherwise improving and enhancing the software; and (c) use, store, process, modify, reproduce, display, perform, distribute, disclose and otherwise exploit in any manner Aggregated Data for Ellucian's business purposes, including disclosure within its public statements and marketing materials describing or promoting Ellucian or the software. "Aggregated Data" means any data obtained or generated by Ellucian, including data pertaining to the software, Ellucian's systems and software, and the use of any of the foregoing, and includes data derived from customer data, which in all instances (i) does not identify any individual and (ii) is not attributed or attributable to a specific customer. Aggregated Data includes data that has been combined into databases which include third party data.

Ellucian 2003 Edmund Halley Drive Reston, VA 20191 United States of America

# <span id="page-2-0"></span>**Revision Memo**

This document reflect changes associated with Colleague Self-Service 2.26.

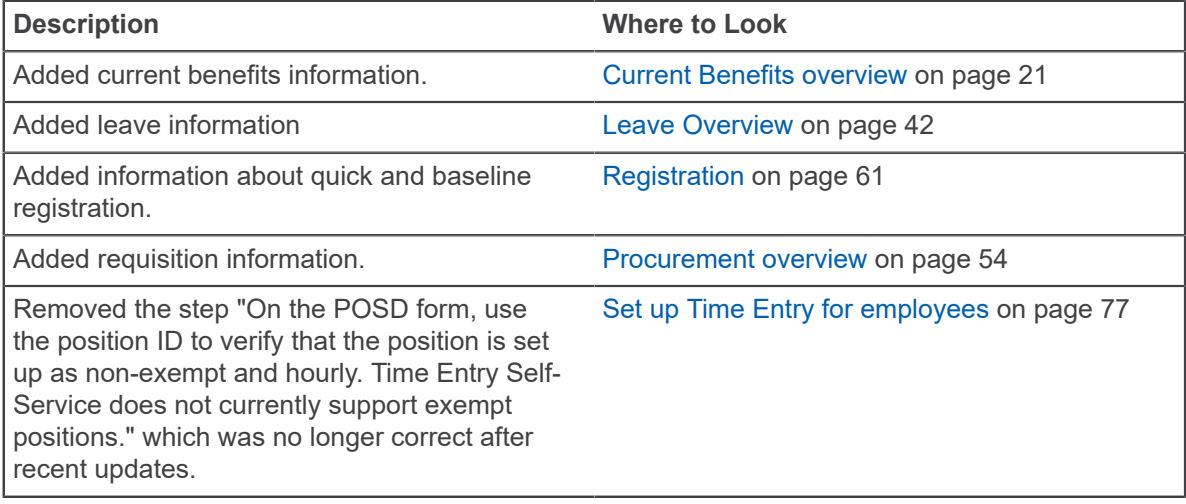

# **Contents**

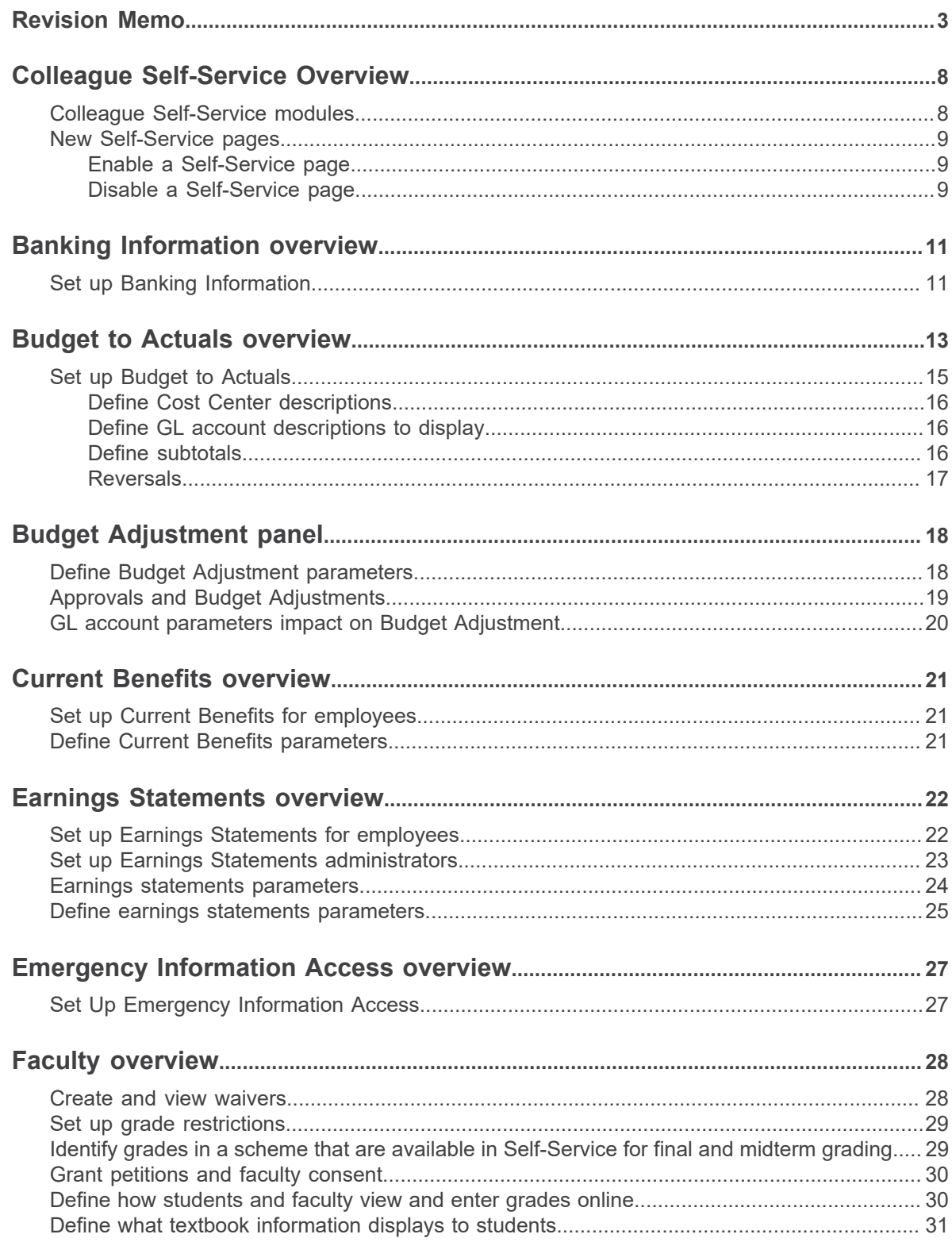

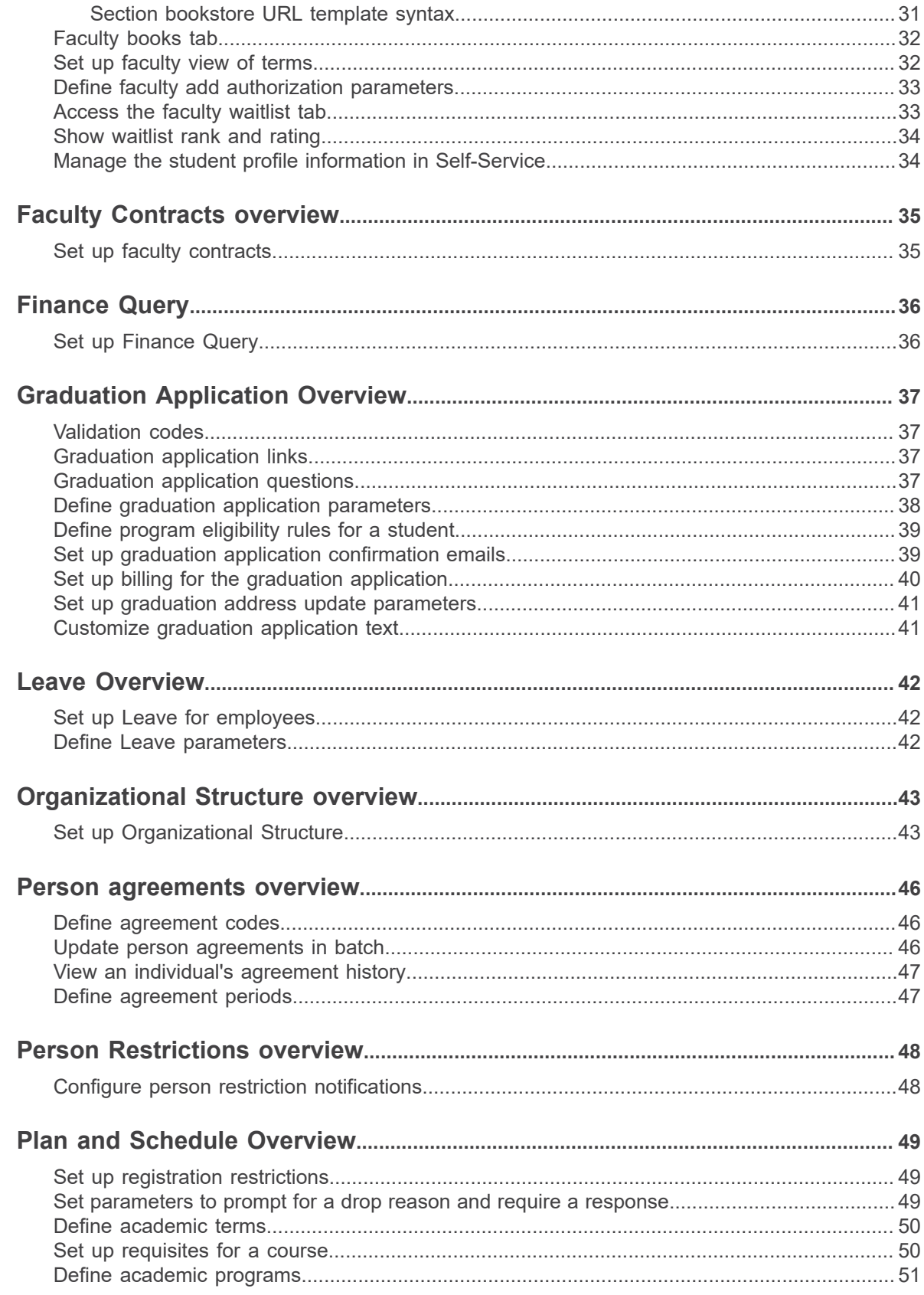

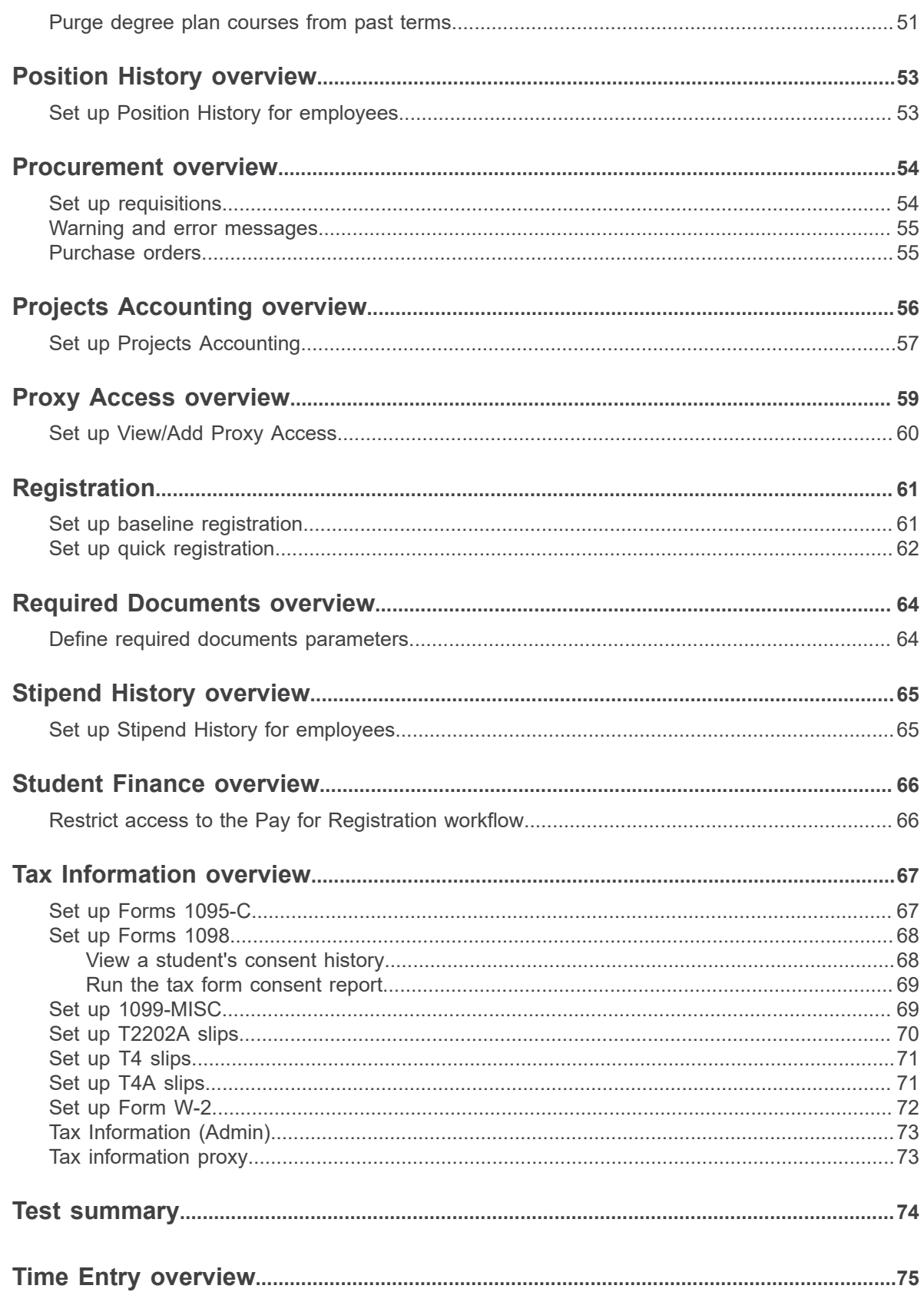

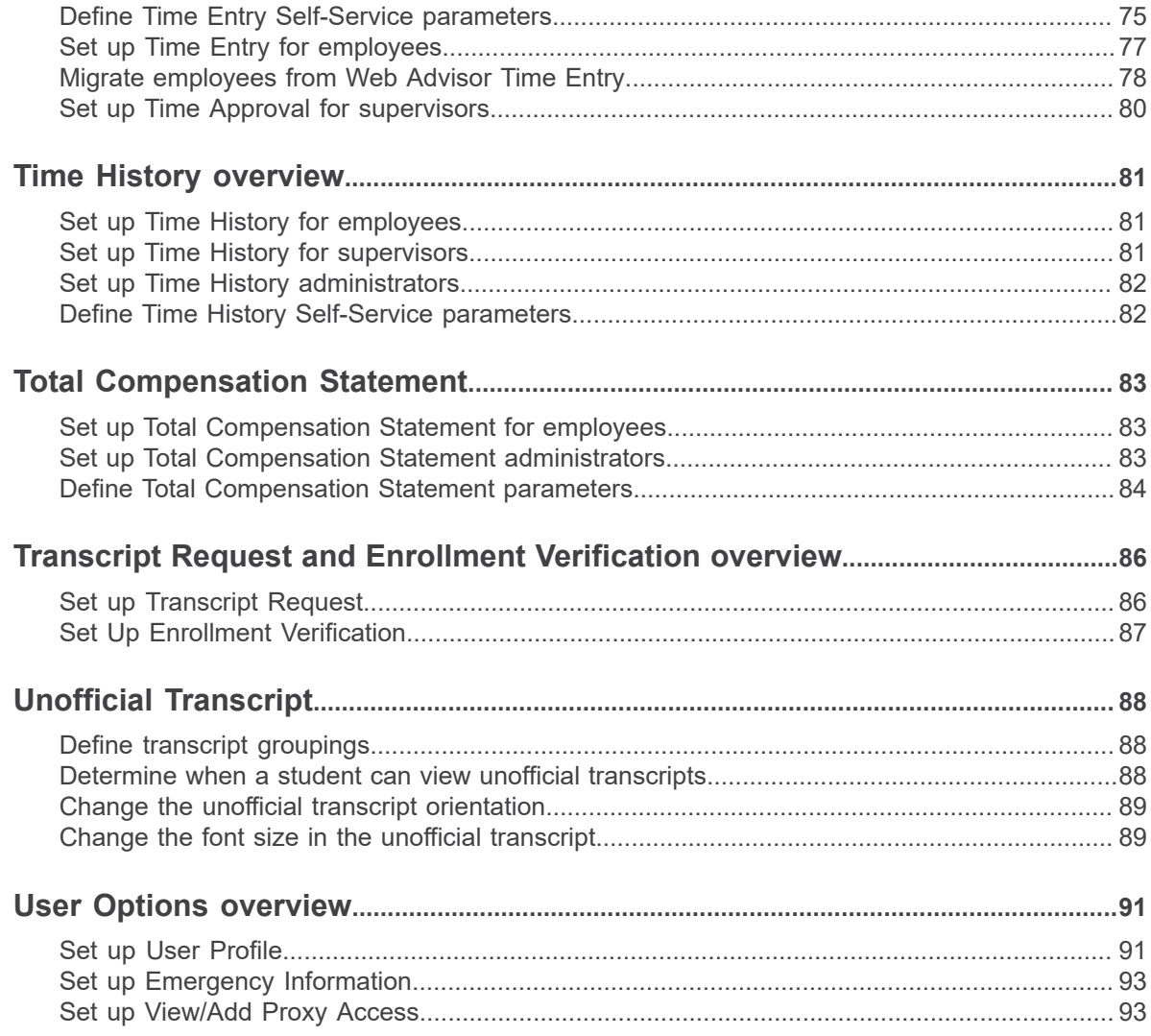

# <span id="page-7-0"></span>**Colleague Self-Service Overview**

Colleague Self-Service is an interactive web application that enables users to view their individual information contained in your institution's Colleague® databases.

Colleague Self-Service depends on having Colleague Web API installed to be able to communicate with Colleague.

## <span id="page-7-1"></span>**Colleague Self-Service modules**

Colleague Self-Service consists of pages that enable you to complete tasks, such as advising students or applying for graduation, independently.

**Note:** Unless otherwise noted, see the Colleague Self-Service documentation library in the Ellucian Customer Center for the latest version of each manual. In addition to these manuals, contextsensitive help is available within Colleague Self-Service.

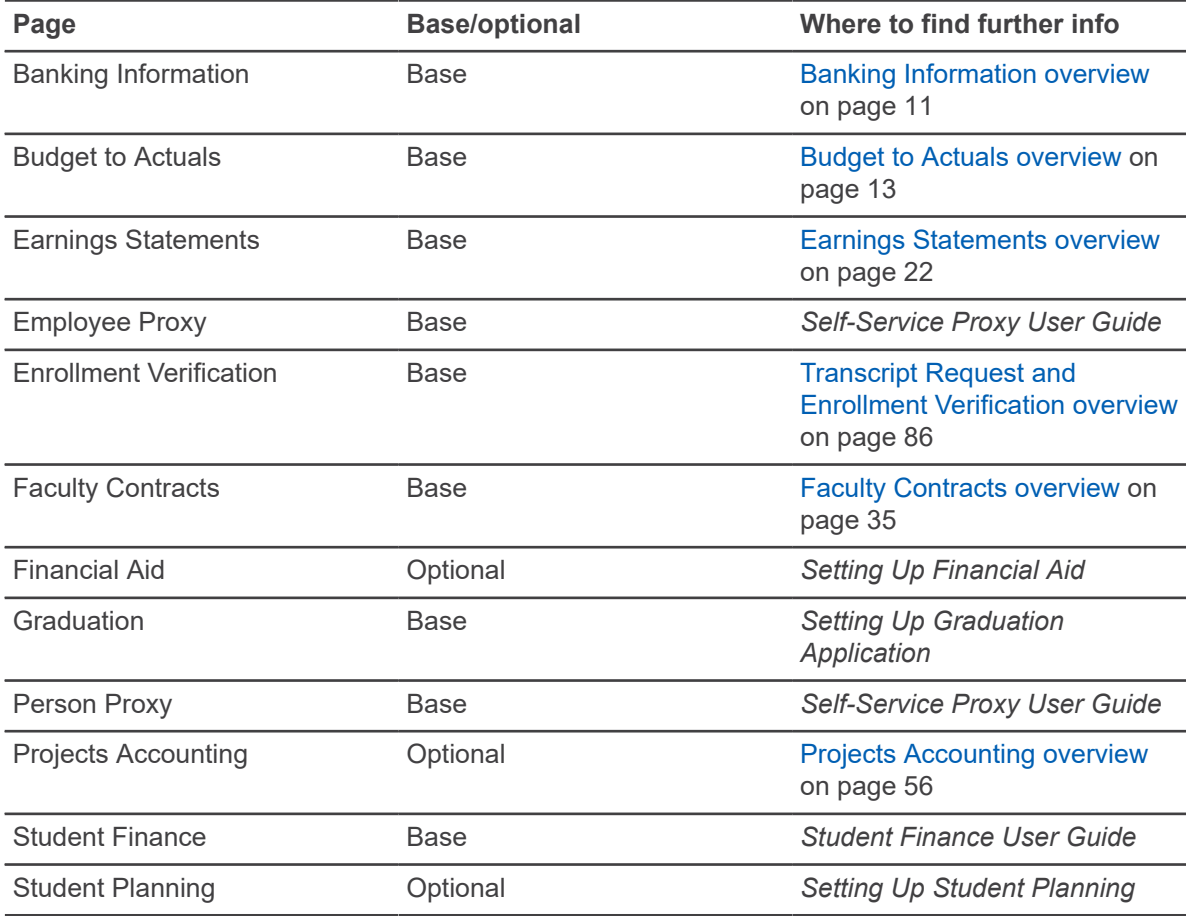

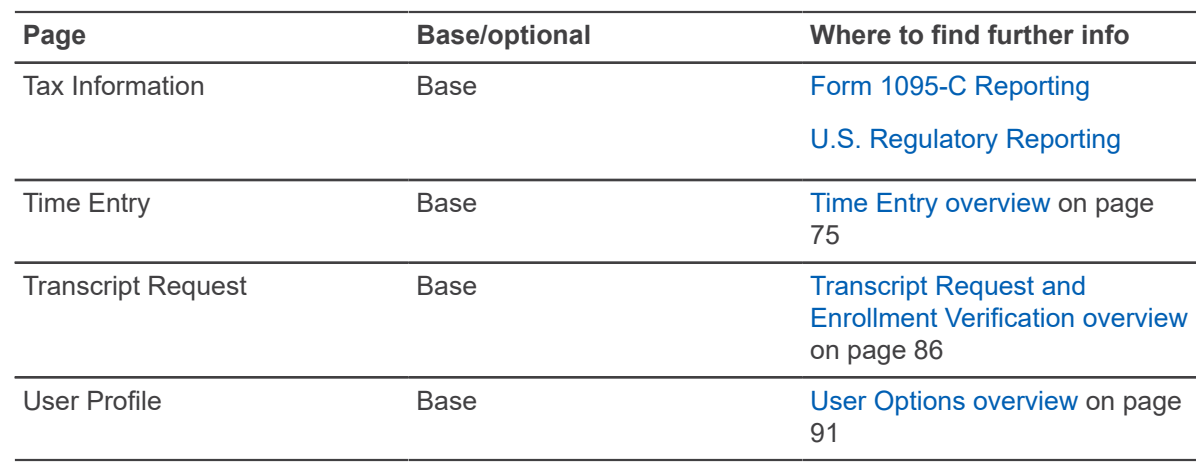

## <span id="page-8-0"></span>**New Self-Service pages**

Beginning with Self-Service 2.24, all new pages are delivered as disabled. This also includes new pages that were previously delivered with Self-Service 2.23.

### <span id="page-8-1"></span>**Enable a Self-Service page**

Allow user access to a disabled Self-Service page.

### **Procedure**

- 1. In Self-Service, click on your name and click **Site Administration**.
- 2. Under Users and Permissions, click **Sitemap**.
- 3. Select the page you to which you want to allow access and clear the **Disabled** checkbox.
- 4. Add any appropriate roles and permissions for the page.
- 5. Click **Save**.

Enabled pages will appear in the sidebar menu and breadcrumbs, and can be accessed using a correct URL and permissions.

### <span id="page-8-2"></span>**Disable a Self-Service page**

Deny user access to an enabled Self-Service page.

### **Procedure**

- 1. In Self-Service, click on your name and click **Site Administration**.
- 2. Under Users and Permissions, click **Sitemap**.
- 3. Select the page you to which you want to deny access and click the **Disabled** checkbox.

### 4. Click **Save**.

Disabled pages will not appear in the sidebar menu or breadcrumbs, and cannot be accessed using a correct URL and permissions.

# <span id="page-10-0"></span>**Banking Information overview**

Colleague Banking Information Self-Service enables employees, students, and vendors to maintain their own bank account information.

### **Note:**

Verification refers to "Pre-noting" a bank account by generating a file that can be sent to the bank to verify that the account information is accurate. Many clients do not pre-note their bank accounts with the bank. In order to update the pre-note status of Colleague bank accounts, run the following and do not send the file to the bank.

- For Payroll, and the accounts that are stored in the EMPLOYES record, run DDPN.
- For Refunds, Reimbursements, Payments, and the accounts stored in PERSON.ADDR.BNK.INFO, use ECPP.
- You can go to the Employee Direct Deposits (EDDP) form and change the P or Y value to Null. Setting to Null allows for a direct deposit to be processed.

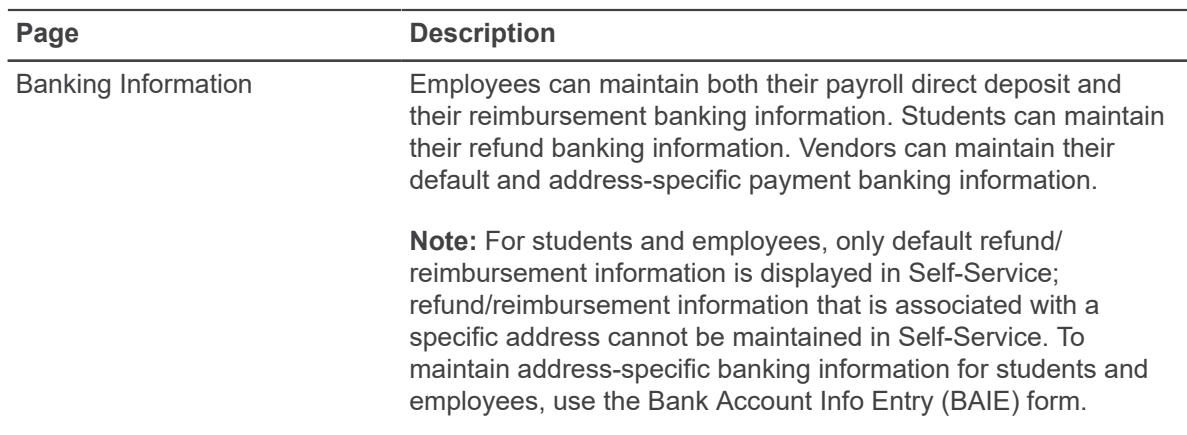

## <span id="page-10-1"></span>**Set up Banking Information**

You can tailor Banking Information to meet the needs of your institution.

#### **About this task**

Before you set up Banking Information, ensure that you understand how to work with direct deposits and refunds/reimbursements/payments in Colleague. For additional information, see the following manuals:

- Direct deposits *Using Payroll*
- Refunds/reimbursements/payments *e-Checks Release Highlights*

### **Procedure**

1. If your institution wants to notify users when their banking information is changed, enable security notifications.

See "Security notifications" in the *Setting Up Colleague Web API* manual for additional information.

- 2. In addition to setting up security notifications, use the **Banking Information Web Parameters (BIWP)** form to accomplish the following:
	- Enable or disable access to payroll direct deposit or refund/reimbursement/payment bank account information for all users. For example, if you want employees to maintain only their reimbursement bank account information using Self-Service, you would disable access to payroll direct deposit banking information.

**Note:** If you enable access for all users, you can still restrict access for certain users by assigning them a role without the corresponding permission.

- Define terms and conditions to which users must agree before they can save new bank account information.
- Define an informational announcement, or message, that is displayed to all users who have access to payroll direct deposit information.
- Define a message that is displayed to users when they add payroll direct deposit bank account information, providing additional information related to their effective date. For example, you could provide a link to your payroll calendar.
- For U.S. institutions, enable Self-Service to look up routing numbers against the Federal Reserve Banks' E-Payments Routing Directory in addition to your existing payroll direct deposit banks as defined on the U.S. Direct Deposit Banks (UDDB) form. Without access to the E-Payments Routing Directory, routing numbers are looked up only against your existing payroll direct deposit banks.
- If your institution requires all employees to use direct deposit for the full amount of every paycheck, you can require users who enter payroll direct deposit information to enter a remaining balance account in addition to any number of direct deposits for specific amounts.
- If your institution does not require users to enter their previously used account number to access their banking information, you can disable this functionality.
- 3. Verify that the address types that your institution assigns to vendor addresses can be viewed on the About You page. See the *Self-Service Installation and Administration* manual for additional information.
- 4. Ensure that each category of users has the appropriate role and permissions to use the Banking Information page. See the *Self-Service Installation and Administration* manual for additional information.

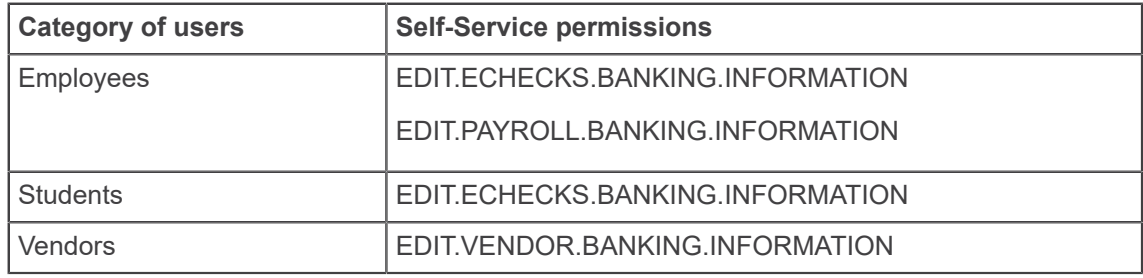

# <span id="page-12-0"></span>**Budget to Actuals overview**

Colleague Budget to Actuals in Self-Service enables users to see information about the cost centers for which they have access. The cost center information includes budget, actual, and encumbrance amounts for expense and revenue GL accounts. The cost centers sort in numerical order by cost center unit ID.

For each cost center, there is a bar graph displayed in the Bar Graph view, and there is a Financial Health indicator displayed in the List view. Bar graphs and indicators appear in different colors to represent whether a budget is underspent, close to being spent, or overspent. In the Bar Graph view, there is a bar graph for any revenue GL accounts included in the cost center, and a bar graph for any expense GL accounts included in the cost center. If there is only revenue or only expense GL accounts in that cost center, only the corresponding bar graph displays. In the List view, revenue cost centers do not have a Financial Health indicator, but expense cost centers do display an indicator.

In the Bar Graph view, if the revenue part of a cost center has a budget and there are no revenue transactions, the bar graph appears empty. As revenue transactions process, the bar graph will fill up with a teal color. If the expense part of a cost center has a budget and there are no expense transactions, the bar graph appears empty. As expense transactions process, the bar graph will fill up with a green color. After the expenses are over 85% of the budget, the bar graph will be yellow, and then it will be red when the budget is overspent.

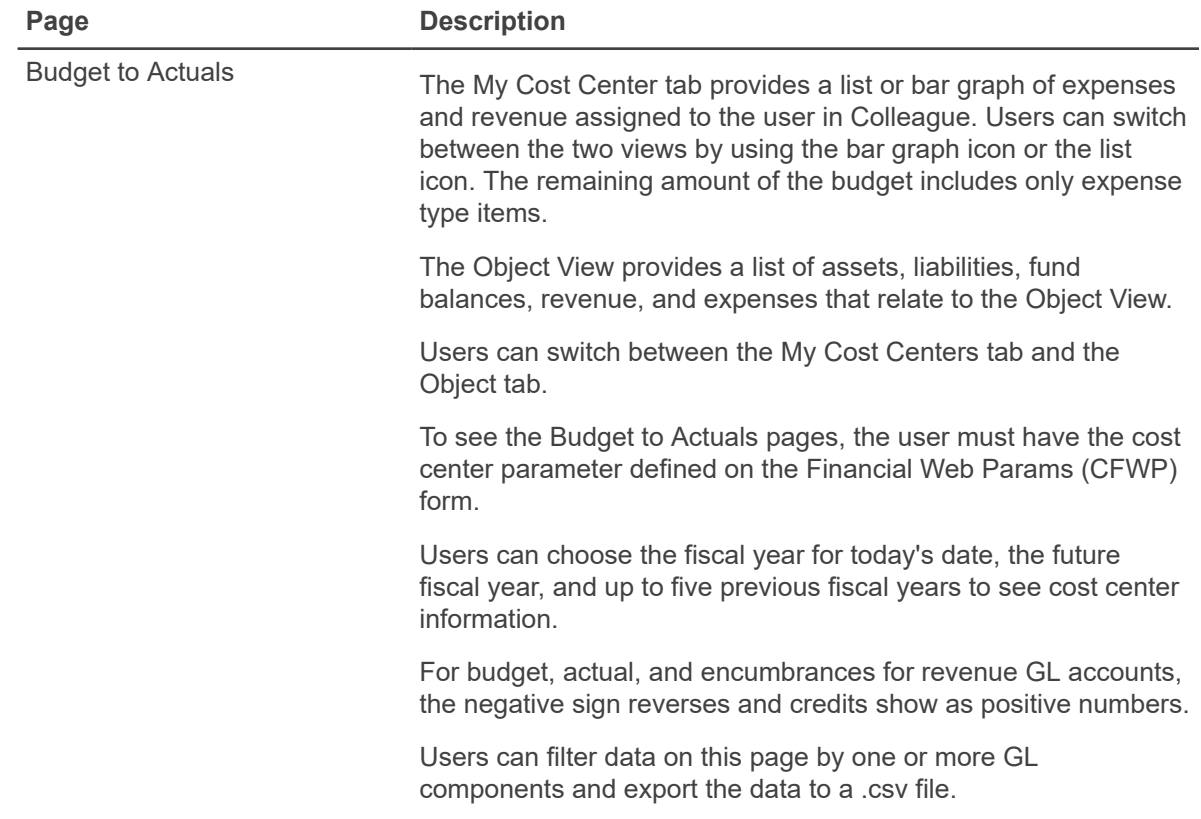

The Object View is only in the list format.

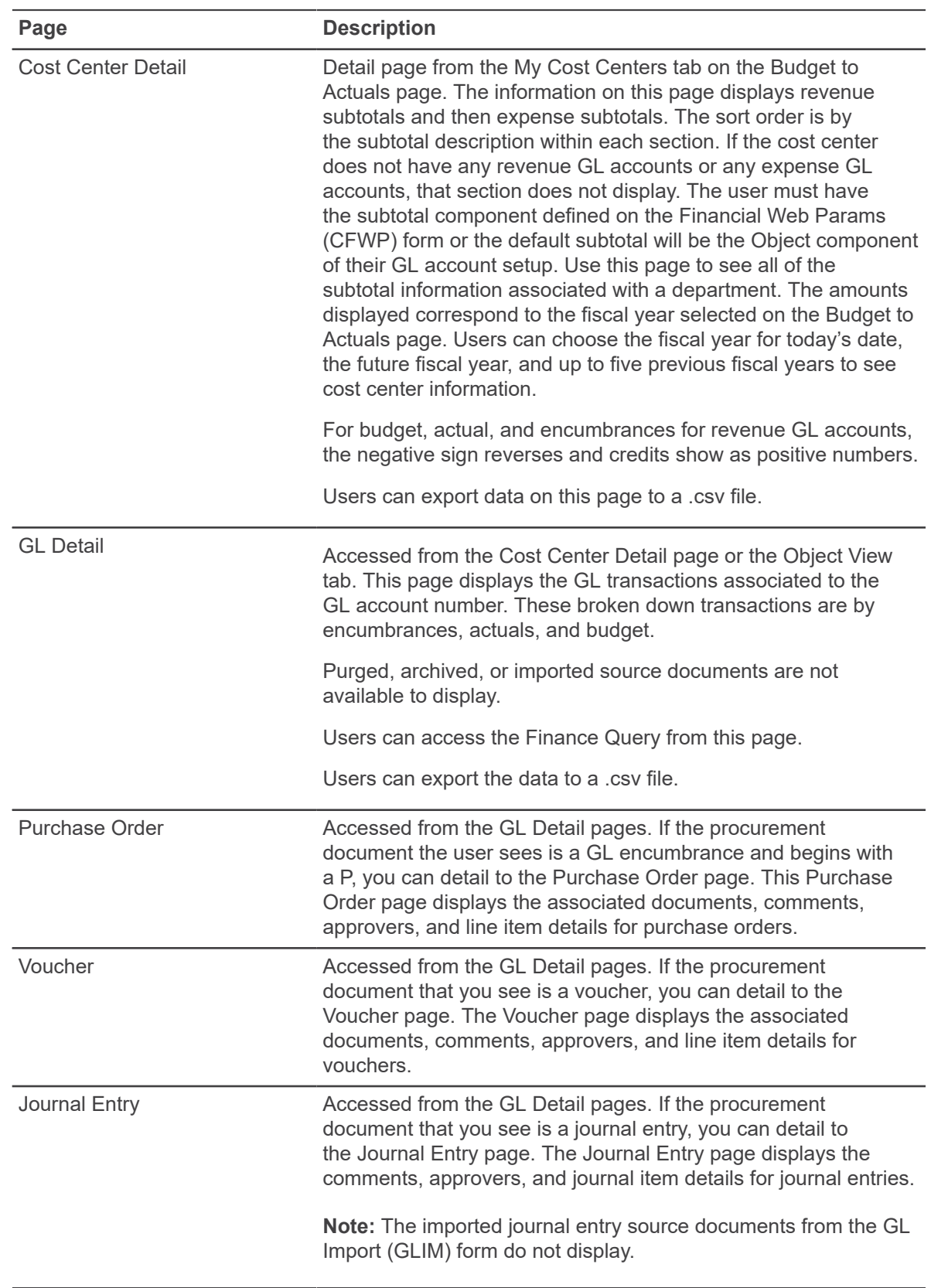

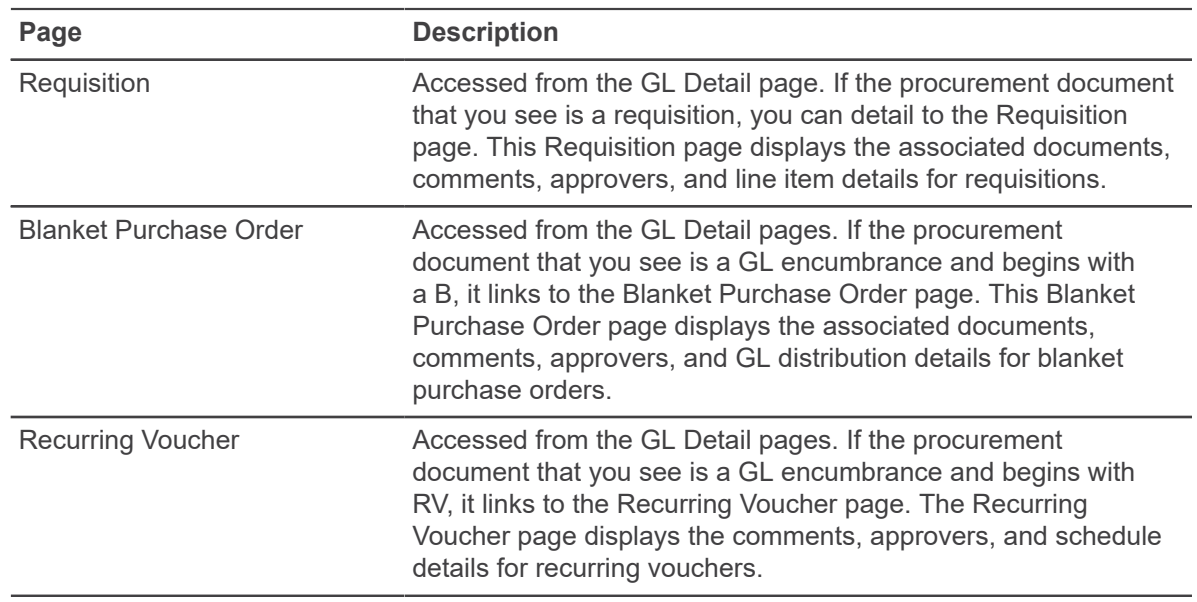

## <span id="page-14-0"></span>**Set up Budget to Actuals**

You can set up Budget to Actuals in Self-Service.

### **Before you begin**

Ensure that the necessary setup is complete in Colleague.

### **Procedure**

- 1. Use the **Staff and Volunteers (SVM)** form to set up users with the correct staff member information to allow them to view their cost centers. See the *Getting Started with Purchasing and Accounts Payable* manual for details.
- 2. Use the **GL Role Definition (GLRD)** and the **GL User Definition (GLUD)** forms to set up each user's GL account access.

See the *WebAdvisor for Colleague Finance* manual for details.

3. Assign the appropriate role to all Budget to Actuals Self-Service users.

This is done individually using Org Roles (AROR) or Batch Update Resource Assignments (BURA) to assign in batch. For more information about setting up Self-Service users, see the *Self-Service Installation and Administration* manual. The delivered role for Budget to Actuals Colleague Self-Service is General Ledger User.

### <span id="page-15-0"></span>**Define Cost Center descriptions**

You can make Cost Center descriptions available in Self-Service.

### **Procedure**

- 1. Access **Financial Web Params (CFWP)**.
- 2. Set the **Cost Center Comp Desc** field to Yes for the descriptions that you want to display in Self-Service.
- 3. Save **CFWP**.
- 4. Recycle the app pools.

### <span id="page-15-1"></span>**Define GL account descriptions to display**

To determine which components of the general ledger account number have descriptions displayed on the views and the order of the components, use the Descriptions Display (GLND) form.

### **About this task**

The GL account number descriptions for each module can be different.

You can setup GL account descriptions that are specific to Self-Service (SS) views by adding an SS module. If you do not enter settings for the SS module on GLND, use the default, which is the description for the last two major components defined on the Account Structure Maintenance (GLAS) form.

After making changes on GLND, you must run the Updated Stored Computed Column (USCC) form within the CF application.

### **Procedure**

- 1. Access **GLND**.
- 2. At the **Module LookUp** prompt, enter SS.
- 3. In the **Components to Display Name** field, enter the components in the order that you want the descriptions displayed.
- 4. Save the **GLND** form.

### <span id="page-15-2"></span>**Define subtotals**

You can choose to have subtotals display on the Cost Center view in Self-Service.

### **Procedure**

1. Access the **Financial Web Params (CFWP)** form.

- 2. In the **Cost Center Subtotals** field, select an Object Type subcomponent name to have subtotals display on the Cost Center view in Self-Service. If you do not define an Object Type subcomponent, the subtotals on the Cost Center in Self-Service do not display.
- 3. Save **CFWP**.

### <span id="page-16-0"></span>**Reversals**

On the Cost Center and Object View GL detail pages, you might see two identical transactions listed on the general ledger.

If you use the Reverse Postings Utility (RVRS) process in Colleague to reverse transactions that should not post to the General Ledger, the two transactions listed on the GL detail pages for the Budget to Actuals and the Object View. The references are to the same document, for example, Voucher, but have different descriptions. The reversing general ledger transaction has a description that includes "Reverse post" and the reversed reference number from the GL.POST.BACKUP record.

# <span id="page-17-0"></span>**Budget Adjustment panel**

The budget adjustment panel provides users with the appropriate access to make budget adjustments.

To use the Budget Adjustment panel, users must have the Budget Adjuster role and the **Allow Budget Adjustments** field on the Budget Web Parameters (BUWP) form set to Yes. Users initiate the transaction, enter the budget adjustment details, review the changes, and submit. After the user submits the transaction, Colleague assigns the budget number.

You can save an in progress budget adjustment as a draft, edit the draft, delete the draft, and submit the draft at a later date. You must enter a reason before saving the budget adjustment as a draft. A draft budget adjustment is not visible in Colleague. After you submit a budget adjustment, Colleague assigns a budget number.

You can view a list of drafts and submitted budget adjustments on the Budget Adjustment tab.

The Budget Adjustment panel is on the following pages:

- **Budget to Actuals**
- Cost Center
- Cost Centers GL Detail
- **Object View GL Detail**

## <span id="page-17-1"></span>**Define Budget Adjustment parameters**

You can use the Budget Web Parameters (BUWP) form to define your Budget Adjustment parameters in Self-Service.

#### **Before you begin**

When you are ready to start using the Budget Adjustment panel in Self-Service, users must have the Budget Adjuster role set up. See *Set up Colleague Self-Service* users for more information.

### **Procedure**

- 1. Access **BUWP**.
- 2. In the **Allow Budget Adjustments** field, enter Yes when you are ready to use Budget Adjustment in Self-Service.

If you enter "Yes", the Budget Adjustment panel is accessible to those users with the Budget Adjuster role assigned to them.

3. In the **Same Cost Center Required** field, enter Yes if you want to require the GL Accounts in the budget adjustment to be in the same cost center.

4. In the **Budget Adjustment Approval Needed** field, enter Yes if you want to require approvals for Budget Adjustments in Self-Service.

This allows the initiator of the Budget Adjustment to see an Approvers section in the Budget Adjustment panel.

If this field is No, approvals are not required to make budget adjustments on the Budget Adjustment panel in Self-Service.

5. In the **Same Cost Center Approval Reqd** field, enter No if you want to bypass approvals for Budget Adjustments in the same cost center.

If this field is No, and all GL Accounts are in the same cost center, the initiator cannot add Next Approvers.

6. In the **Required Approvers** field, enter the approver IDs required for the budget adjustments created in Self-Service.

One of these approvers must approve the budget adjustment or the budget adjustment does not become complete and post to the General Ledger. It does not matter whether any other approvers with sufficient authority have already approved the budget adjustment.

7. In the **Exclude GL Acct Element** field, select the budget adjustment GL account number components to exclude from the Budget Adjustment panel.

This field along with the From Value and To Value fields, allows users to create criteria for defining which GL numbers cannot be used on a budget adjustment created in Self-Service.

You can specify components and subcomponents. Each range is restricted and cannot be entered in a budget adjustment.

- 8. In the **From Value** and **To Value** fields, enter the from and to values for the excluded GL account component that users cannot use on Budget Adjustment in Self-Service.
- 9. Save **BUWP**.

## <span id="page-18-0"></span>**Approvals and Budget Adjustments**

If approvals are turned on for budget adjustments on the Budget Web Parameters (BUWP) form, the budget adjustments status is New, Draft, or Not Approved, users can add or delete one or more Next Approvers. The approvers in the Next Approvers fields are saved when a draft is saved, a budget adjustment is submitted, or when save is selected for a budget adjustment.

Initiators can manually add or delete next approvers before submitting the budget adjustment.

Initiators can modify the next approvers after submitting the budget adjustment.

An approver can view a list of budget adjustments that are pending approval.

Depending on the settings in the fields on the BUWP form, there are different results in Budget Adjustments Self-Service.

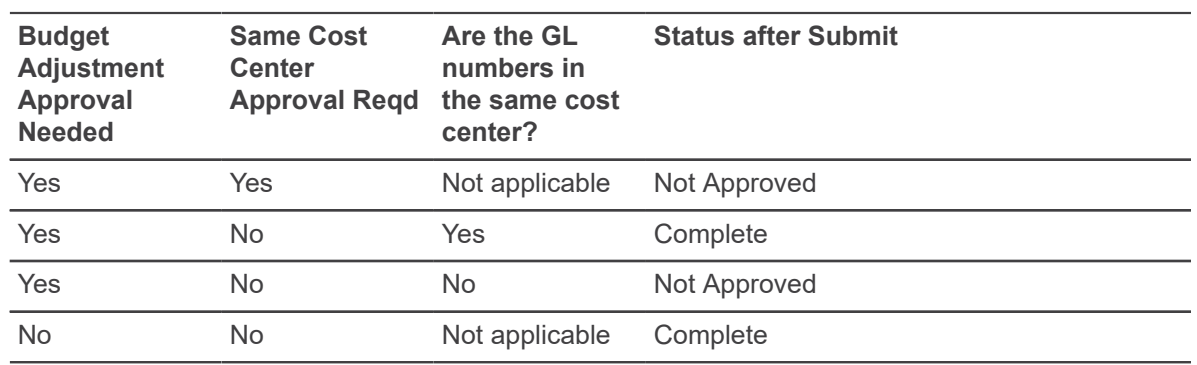

For more information about setting up approvals for use with Budget Adjustments, see the quick start section in the *Using Online Approvals in Colleague Finance* manual.

## <span id="page-19-0"></span>**GL account parameters impact on Budget Adjustment**

The fields on the GL Account Parameters (GLAP) form can have an impact on Budget Adjustments in Self-Service.

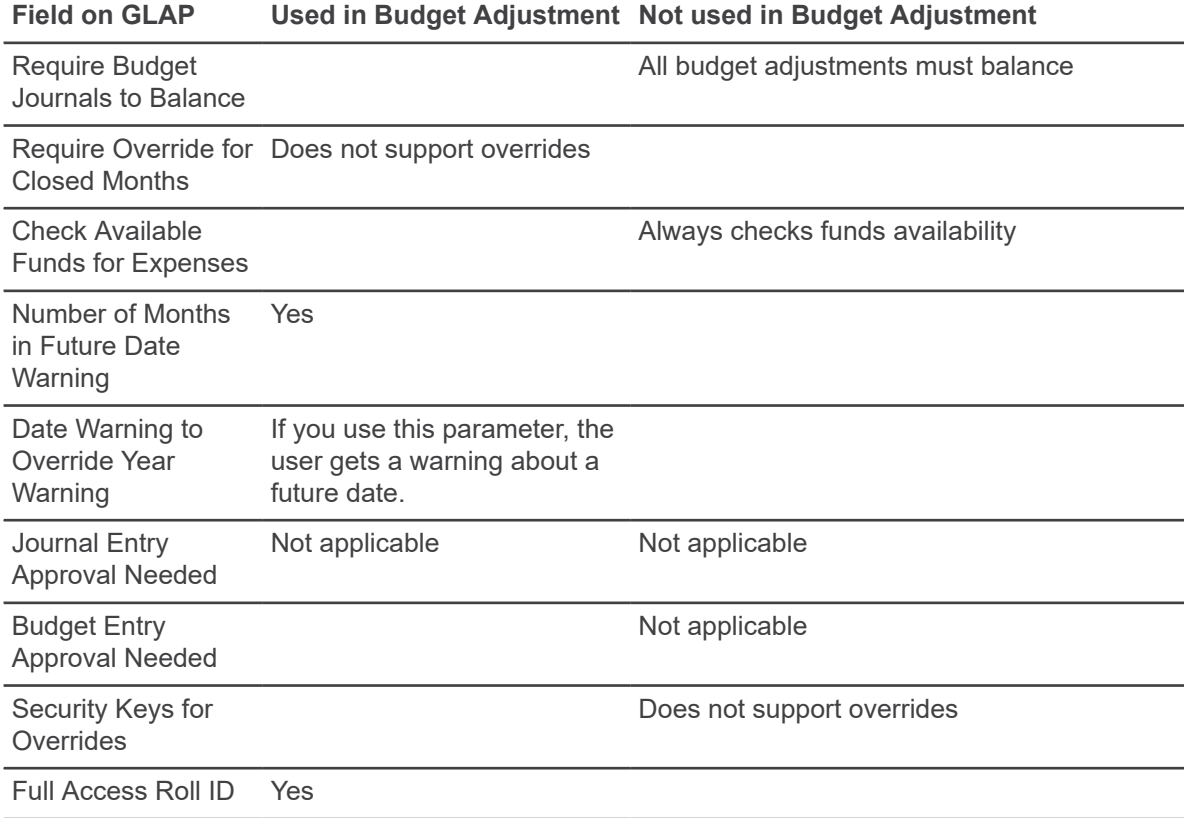

# <span id="page-20-0"></span>**Current Benefits overview**

Colleague Current Benefits Self-Service enables employees to view the benefits assigned to them.

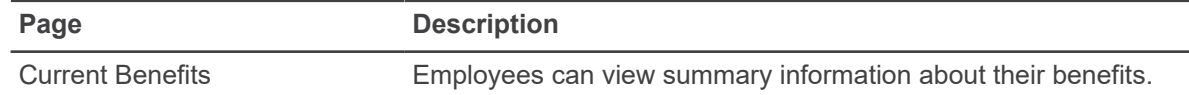

## <span id="page-20-1"></span>**Set up Current Benefits for employees**

You can set up Current Benefits for employees in Self-Service.

### **Procedure**

<span id="page-20-3"></span>1. Use the **Organization Role Definition (ORGR)** form to find or create a role for Current Benefits access.

**Note:** You can customize this role by giving it any name you prefer.

2. Assign the role you created or identified in [Step 1](#page-20-3) to your selected employees on the **Assign Resource to Org Roles (AROR)** form. You can use the **Batch Update Resource Assignments (BURA)** form to assign the role in batch.

## <span id="page-20-2"></span>**Define Current Benefits parameters**

Use the Current Benefit Enrollment Parameters (CBPR) form to set up parameters for Current Benefits in Self-Service.

### **Procedure**

1. Specify the current benefits you want to exclude in the **Current Benefits to Exclude Description** field.

The Current Benefits Self-Service page excludes benefits/deductions associated with the codes that you enter.

**Note:** The **Current Benefits to Exclude Description** field includes all the benefit/deduction codes if you leave this field blank.

2. Specify any other text to display on the Current Benefits page in the **Other Text to Display on Current Benefits Form** field.

This text may remind employees about other benefits provided by the institution, the end date of the current enrollment period, or any other information.

# <span id="page-21-0"></span>**Earnings Statements overview**

Colleague Earnings Statements Self-Service enables users to view and configure receiving preferences for their statements.

The following details apply to dealing with Earnings Statements when using Self-Service:

- To view Earnings Statements on Self-Service, the Employee History Update (EHUP) process must be completed. The Earnings Statement uses the PAYTODAT file to obtain some of its information. Previously, WebAdvisor Pay Advices only used the WEB.PAY.ADVICES file, so as soon as the Accept Paychecks and Advices (APAD) process had completed, WebAdvisor Pay Advices were viewable online. However, for Earnings Statements to be viewable, the payroll must be processed through the EHUP step.
- If you want to display Federal & State Withholding filing status on the Earnings Statement PDF, you must populate the filing status on TAXC for all federal and state tax codes.
- The **Applicable Gross** label on the Earnings Statement refers to Taxable Gross Amounts in the Taxes Section and Salary Base Amounts in the Benefits Section. The Taxable Gross Amount in the Tax section is the employee's gross pay minus any deferred benefit deductions applicable within each tax jurisdiction (FICA, MEDI, Federal, State, Local) plus any imputed taxable fringe benefits. The **Salary Base** in the Benefits Section is the employee's gross earnings used to calculate a particular benefit/deduction.

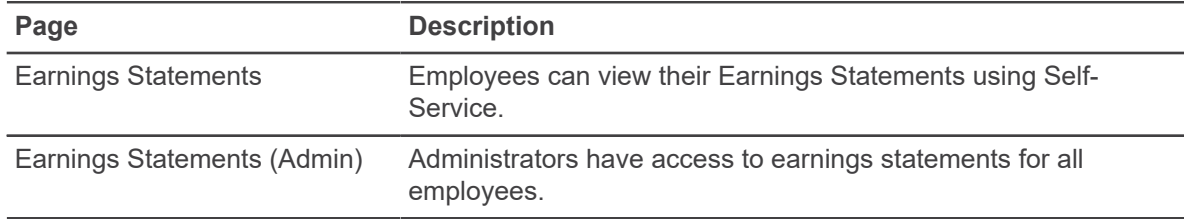

## <span id="page-21-1"></span>**Set up Earnings Statements for employees**

You can set up employees to view their earnings statement online and configure how some of the earnings statement header information is displayed using Self-Service.

### **Procedure**

- 1. Set up the Employee role using the **Organization Role Definition (ORGR)** form.
- 2. Assign the Employee role to your users on the **Assign Resource to Org Roles (AROR)** form. You can use the Batch Update Resource Assignments (BURA) form to assign the role in batch.
- 3. In Self-Service Administration, access the Sitemap under Users and Permissions.
	- a) Under the Employment menu and Employee submenu, select the **Earnings Statements** page and add the Employee role in the Allowed Roles section.
	- b) Under the Employment menu and Employee submenu, select the **Employee Overview** page and verify that the Employee role is assigned in the Allowed Roles section.
	- c) Under the Employment menu, select the Employee submenu and verify that the Employee role is assigned in the Allowed Roles section.
- 4. Verify your set up on the **Pay Advice Parameters (PASP)** form. For more information about the PASP form, refer to [Earnings statements parameters](#page-23-0) on page 24 and [Define earnings statements parameters](#page-24-0) on page 25.
- 5. If you want to display Federal & State Withholding filing status and exemptions on the Earnings Statement PDF in addition to setting the Display Holding Status field to Yes on the PASP form, populate this information on TAXC for all federal and state tax codes.
- 6. Review the entries in the BENDED.TYPES validation code table on the **Validation Codes (VAL)** form. If you want any of the benefit types to be listed under the Deductions heading on earnings statements, enter  $D$  in the second special processing code for that benefit type. Benefit types with a B or nothing in the second special processing code are shown under the Benefits heading.
- 7. Verify if your users have the **View Advices Online** field on the **Employee Overview (EPOV)** form set to Yes.

**Note:** If you do not need to print earnings statements for any employees and want all employees to view their own earnings statements online, set View Advices Online to Yes for all employees using the Allow Viewing of Pay Advices (AVPA) form. Setting View Advices Online to No does not stop an employee from viewing their earnings statements in Self-Service, but it is used during payroll processing to print earnings statements for only employees with this flag set to No.

8. Recycle the application pools.

### <span id="page-22-0"></span>**Set up Earnings Statements administrators**

You can set up users as Earnings Statements Administrators, which gives them access to earnings statements for all employees.

#### **Procedure**

- 1. Use the **Organization Role Definition (ORGR)** process to create the Earnings Statement Admin role. You assign this role to users who need access to the **Earnings Statement Admin** page.
- 2. Use the **Maintain Role-Permission Relationships (MRPR)** form to assign the VIEW.ALL.EARNINGS.STATEMENTS permissions to this role.

**Note:** You can customize the role you create in Step 1 by giving it any name you prefer.

3. Assign the Earnings Statement Admin role to each payroll super-user who should have access to Earnings Statements for administrators.

**Warning!** Users granted this role are able to view Earning Statements for all employees. For privacy reasons, this role should be granted to only payroll administrators who have a clear business need to view employee Earning Statements.

4. In Self-Service Administration, access the Sitemap under Users and Permissions. Under the Daily Work menu, select the Earnings Statement (Admin) page and verify that the Earnings Statement Admin role is assigned in the Allowed Roles section.

**Note:** Ellucian delivers the Earnings Statement Admin role with this page. If you created a custom name for this role in Step 1, you must remove the delivered Earnings Statement Admin role and add your custom role here on the Earnings Statement (Admin) page.

**Note:** In order for administrators to view their own earnings statement information, you should set the option for viewing statements online for each administrator who chooses to view statements online using either the Employee Overview (EPOV) or Allow Viewing of Pay Advices (AVPA) form.

5. Recycle the application pools.

### <span id="page-23-0"></span>**Earnings statements parameters**

Use the Pay Advice Parameters (PASP) form to specify the parameters that control when earnings statements can be viewed and whether certain information is included in earnings statement page headers.

Use the Pay Advice Parameters (PASP) form to specify the following:

- When earnings statements are available for viewing in relation to the pay date.
- The number of previous years for which earnings statements are available for viewing online.
- Whether the employees' Social Security numbers appear on earnings statements.
- Whether federal and state withholding information appears on earnings statements.

**Note:** Only the earnings statements for which data exists in the WEB. PAY. ADVICES file are available for viewing online.

PASP form parameters apply to administrators and employees.

## <span id="page-24-0"></span>**Define earnings statements parameters**

Use the Pay Advice Parameters (PASP) form to control when earnings statements are viewed.

### **Procedure**

- 1. On the PASP form, in the **Days Before/After Pay Date** field, enter a number that represents when you want statements to become available for viewing in relation to the pay date. To make earnings statements available for viewing:
	- Before the pay date, enter a negative number, for example, -2.
	- On the pay date, enter 0 or leave this field blank.
	- After the pay date, enter a positive number, for example, 4.

You can enter any number from -99 to 99.

**Note:** If you leave this field blank, then statements are not available for viewing until the pay date of the statement.

2. In the **Previous Years to Display** field, enter the numbers of previous years for which you want earnings statements information to be available for viewing. Do not include the current year in the numbers that you enter.

You can enter up to two characters.

You can enter any number between 0 and 99. If you enter 0, then only current earnings statements, that is, statements issued in this year, are available for viewing.

3. To control how Social Security Numbers appear on earnings statements, in the **Display SSN** field, choose one of the following options:

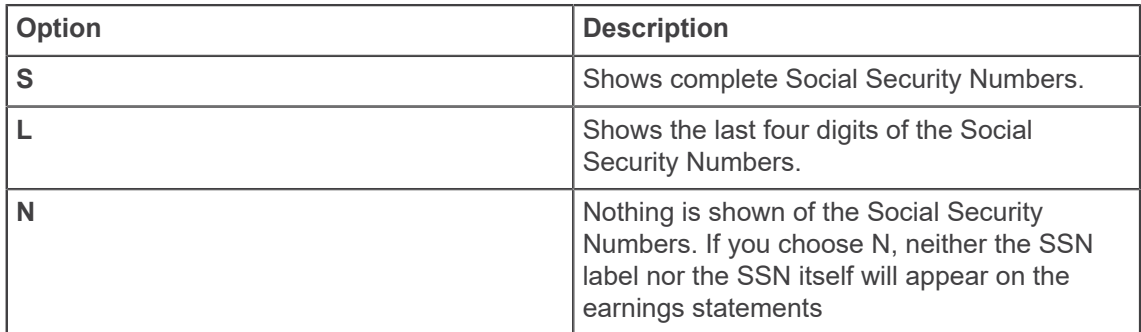

- 4. In the **Display Withholding Status** field, enter one of the following: Yes if you want federal and state withholding status, the number of federal and state exemptions, and additional and federal withholding amounts to appear on earnings statements. If you enter No here, none of these labels nor the withholding information itself will appear on the earnings statements.
- 5. Save your changes and update from the PASP form.

### **Example**

The following is an example you can reference when you define earnings statements parameters.

**Note:** Pay date refers to the check date, or the statement date if the check was paid by direct deposit.

Earnings statements parameters example: the current year is 2018 for this example and you enter the following on the PASP form:

- 0 in the Days Before/After Pay Date to View Advices field.
- 3 in the Prior Years to Display field.

With these parameters, employees can view their own earnings statements as follows:

- Earnings statements issued in 2018 can be viewed beginning on the pay date (this is the check date) of the earnings statement.
- Previous year earnings statements can be viewed for the years 2017, 2016, and 2015

# <span id="page-26-0"></span>**Emergency Information Access overview**

Colleague Emergency Information Access enables authorized users to view in Colleague Self-Service emergency contacts and other emergency information for a person.

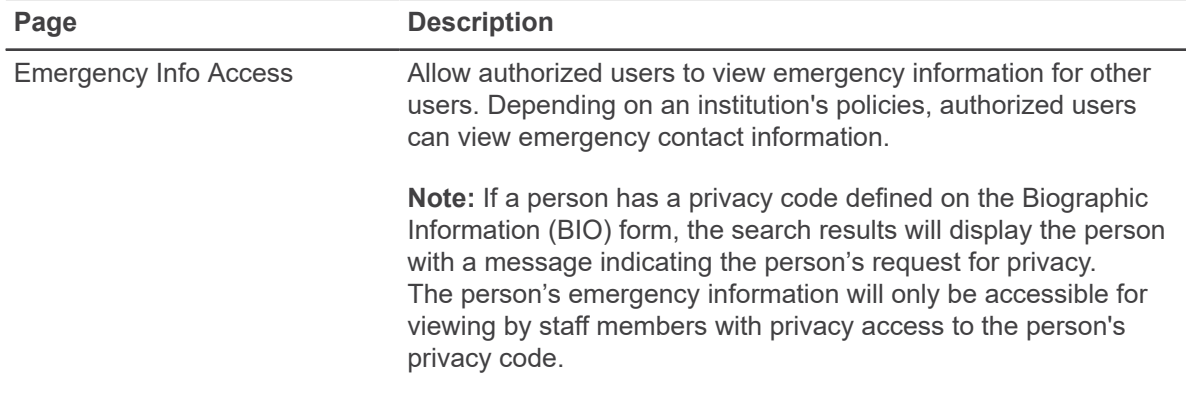

## <span id="page-26-1"></span>**Set Up Emergency Information Access**

Set up authorized users to access emergency information in Self-Service about other users.

#### **About this task**

You can allow authorized users with the assigned role and permissions to access emergency contact information for other users. For example, your public safety office may need to access emergency contacts and hospital preference when a student is involved in an accident.

Use roles and permissions to allow access to users' emergency information.

#### **Procedure**

- 1. Use the **Organization Role Definition (ORGR)** form to add a new role for emergency information access.
- 2. Use the **Maintain Role-Permission Relationships (MRPR)** form to add the permissions for emergency contact access to the new role.
- 3. In Self-Service administration, access the sitemap under Roles and Permissions.
	- a) For the **Emergency Info Access** page, add the new role in the Allowed Roles section.

The **Emergency Info Access** page will be displayed under the Daily Work menu in Self-Service.

## <span id="page-27-0"></span>**Faculty overview**

Colleague Faculty Self-Service enables you to manage information about courses, grades, textbooks, waivers, and petitions.

**Note:** You can search for students by name or ID in the following faculty section detail permission views: Requisite Waiver, Faculty Consent, Add Authorization, and Student Petition.

### <span id="page-27-1"></span>**Create and view waivers**

Use Student Requisite Waivers Summary (SRWS) and Student's Requisites Waiver (SRQW) to create and view any waivers that you create through Colleague Self-Service. Any waivers that exist for a course or section display in the Faculty Waivers view, Petitions and Waivers tab, and on SRWS.

#### **About this task**

You cannot edit waivers in Colleague Self-Service, but you can edit waivers using SRWS in Colleague, if necessary. For more information about using SRWS and SRQW, see the *Using Registration* manual.

### **Procedure**

- 1. Access the **Student Requisite Waivers Summary (SRWS)** form and detail to the **Student's Requisites Waiver (SRQW)** form.
- 2. In the **Crs/Sec With Requisites** field, select **Course**, if you want to define the requisites you want to waive at the course level and use the waiver for any sections offered for the course. Select **Section** if you want to define the requisites at the section level or use the waiver only for a particular section of the course.

Depending on the option you select, either the **Crs** or **Sec** field is available.

- 3. In the **Crs** or **Sec** field, enter the course or section for which you are setting up the waiver.
- 4. For a course waiver, enter either a term or a start and end date to indicate when the waiver is active.

If you are creating a section waiver, the term defaults from the section information.

- 5. In the **Reason** field or the **Comments** field, enter information about why you are granting the student the waiver.
- 6. Select the requisites you want to waive using one of the following options:
	- Enter Yes in the **Waive Previous** and **Previous-or-Concurrent** field to set the **Waive** field to Yes for all the requisites with a timing of previous or previous-or-concurrent.
	- Enter Yes in the **Waive All Requisites** field to waive all of the requisites.
	- Enter Yes in the **Waive** field for the specific requisites you want to waive.

7. Save your entries on **SRQW** and **SRWS**.

You cannot change a waiver after you save it. If you need to change the waiver, you will need to revoke the waiver and create a new waiver with the updated information.

### <span id="page-28-0"></span>**Set up grade restrictions**

Setting up grade restrictions in Colleague allows you to control a student's access to their grade information. Grade restrictions are based on rules on the Grade Printing Restrictions (GRPR) form. Colleague evaluates the rules based on the settings on the Grading Web Parameters (GRWP) form.

#### **Procedure**

- 1. Access **GRPR** to review and update your grade restrictions, as needed.
- 2. Access **GRWP** and use the **Grade Restriction Enforcement** field to indicate whether Colleague should verify grade restrictions when students are trying to view their grades online.
- 3. Save your work on **GRWP**.

#### **Results**

If you have turned on grade restriction enforcement, Colleague evaluates the rules on **GRPR** when students access Self-Service. If students do not pass all of the rules defined on **GRPR**, Colleague displays a message indicating that they cannot view their grade information. If the **Grade Restrictions Enforcement** flag on **GRWP** is set to No, Colleague does not restrict grade information.

## <span id="page-28-1"></span>**Identify grades in a scheme that are available in Self-Service for final and midterm grading**

You can identify grades in a scheme available for final and midterm grading so that faculty will only see applicable grades.

### **Procedure**

- 1. Access the **Grade codes (GRCD)** form and enter or look up the grade scheme you want to process.
- 2. Enter or look up the grade you want to process.
- 3. Enter Yes in the **Use in SS after Drop Grade Reqd Date** field if you want the grade to be available for use after the Drop Grade Required Date has passed.
- 4. Enter Yes in the **Include in SS Midterm Grade List** field if you want this grade to be available for midterm grading.
- 5. Enter Yes in the **Include in SS Final Grade List** field if you want this grade to be available for final grading.
- 6. Save your work on **GRDC**.

## <span id="page-29-0"></span>**Grant petitions and faculty consent**

Use the Student Petitions (STPE) form to grant petitions and faculty consent and view any petitions that you create through Colleague Self-Service. Any petitions or faculty consent that exist for a course or section display in both the Student Petitions/Faculty Consent view and on STPE.

### **Procedure**

- 1. Access **STPE**, and enter or add a student's name for whom you want to grant a petition.
- 2. If the petition is valid for a specific term, enter that term in the **Term** field. Otherwise, leave this field blank.

If you enter a term, Colleague automatically populates the **Start/End Date** fields.

- <span id="page-29-2"></span>3. Enter courses for which you want to grant a petition.
- 4. Enter the section to which the petition applies.
- 5. Enter the status of the petition.

If the petition status is equivalent to "granted," Colleague registers the student in the section. If the status is other than "granted," the student needs an override to register for the section.

6. Enter the status of the faculty member's consent.

If the student's schedule requires an overload petition, go to Step [4.](#page-29-2) Otherwise, go to Step [8.](#page-29-3)

If the faculty consent status is equivalent to "granted," Colleague registers the student in the course. If the status is other than "granted," the student needs an override to register for the section.

- <span id="page-29-3"></span>7. Enter the status of the student's overload petition. The overload status does not function correctly if you do not specify a term in the **Term** field.
- 8. Repeat this procedure for each student requiring a petition.
- 9. Save your work on **STPE**.

## <span id="page-29-1"></span>**Define how students and faculty view and enter grades online**

Use the Grading Web Parameters (GRWP) form to define the ways your faculty members and students are able to view or enter grades online.

### **Procedure**

- 1. Access **GRWP**.
- 2. Enter Yes in the **Verify Final Grades** field if you want faculty to be able to verify all of the final grades that they enter by pressing a "Post Grades" button. After faculty post grades, they cannot make any further changes. Enter  $N \circ$  if you want the grades that faculty enter to remain unverified. They will not see the "Post Grades" button.
- 3. Enter Yes in the **Include Deleted Students** and **Include Cross-Listed Sections** fields to include those students in the list of students under the grading tabs.

4. Enter the number of midterm grades allowed at your institution (0-6) in the **Number of Midterm Grades in Student Planning** field.

The system uses this field to determine the number of midterm grades that faculty members can enter. If you leave this field blank, Colleague treats it as zero.

- 5. Use the **Show Midterm Grading Complete** field to indicate whether faculty members entering midterm grades should be given an option to indicate that they have finished entering midterm grades for a section.
- 6. Use the **Lock Midterm Grading when Complete** field to indicate whether you want to prevent faculty members from entering or modifying midterm grades after they indicate that they have finished entering those grades for a section.
- 7. Use the **Enforce Allowed Terms for Midterm Grading** field to indicate whether you want to limit faculty to entering midterm grades in just the sections in the Allowed Terms listed on this form.
- 8. Use the **Allowed Terms** field to enter the terms whose sections users can grade online. If this field is left blank, users cannot grade sections online. Colleague records entered and verified final grades for an entire section on the student transcript and viewable by the student through Self-Service. Verified grades require registrar assistance if you want to make further modifications to them.
- 9. Save your work on **GRWP**.

### <span id="page-30-0"></span>**Define what textbook information displays to students**

The Section Details view includes the ability to either display the total costs of the textbooks for the section or display a link to the bookstore with information specific for the section.

### **Procedure**

- 1. Access the **Course Planning Web Params (CPWP)** form.
- 2. Use the **Section Bookstore URL Template** field to define the URL for the bookstore link.
- 3. Save your work on **CPWP**.

### <span id="page-30-1"></span>**Section bookstore URL template syntax**

The URL that Colleague generates using the format defined on CPWP appears on the Section Detail page within Student Planning in Self-Service.

Values to be substituted when the actual section URL is constructed are limited to the following list. These must be query parameters within the URL and not elements of the main path.

Substitution values are:

- {0} substitute the term code for the specific section
- {1} substitute the section's course's Subject code (for example, MATH)
- {2} substitute the section's course number (for example, 100 as in MATH-100-01)
- {3} substitute the section's section number (for example, 01 in the example MATH-100-01)
- {4} substitute the section's ID number
- {5} substitute the section's course ID number
- ${6}$  substitute the section's location

An example template might look like: http://www.books.com/store? term={0}&dept={1}&courseNumber={2}&sectionNumber=(3}&sectionId={4}&courseId={5}&sectionLocation={6}

## <span id="page-31-0"></span>**Faculty books tab**

The **Faculty > Books** tab provides faculty the ability to add, update and delete books associated with a section

If faculty should not be able to update books, go to **Site Administration > Sitemap > Faculty Navigation (Section Details) > Subpages** to hide the tab by un-checking the **Books** checkbox. There are no permissions associated with this functionality.

## <span id="page-31-1"></span>**Set up faculty view of terms**

Faculty members can view their assigned sections on the Faculty Overview.

### **About this task**

This view shows their assignments in any current or future term that falls within the next year and in a term on the Registration Web Parameters (RGWP) form. This information is valid until either the term or section end date has passed.

#### **Procedure**

- 1. Access **RGWP**.
- 2. In the **Allowed Registration Terms** field, enter the terms you want to be available for both registration and advisor selection in My Advisees.

The entries in this field determine which terms are available in the **Term** field on the My Advisees Term and Date Selection web form. This is the only field on the form that affects the list of advisees.

**Warning!** Changing this field affects students' ability to register.

3. Save your work on **RGWP**.

#### **Results**

When registering students, My Advisees uses the registration user group of the advisor rather than the registration user group entered on **RGWP**. However, if an advisor is not assigned to a registration user group, Colleague uses the registration user group on **RGWP**. This allows institutions to create separate registration controls and overrides for advisors. See *Using Registration* for more information about working with registration user groups.

## <span id="page-32-0"></span>**Define faculty add authorization parameters**

Use the Registration Defaults (RGPD) form to set up parameters for faculty add authorization requirements at your institution.

### **Procedure**

- 1. Access **RGPD**.
- 2. Use the **Require Faculty Add Authorization** field to indicate whether you want to require students to obtain faculty authorization before they add a section during add authorization periods.
- 3. If you set the Require Faculty Add Authorization field to yes and the requirement for faculty authorization does not start at the beginning of the add period for the class, use the **Add Authorization Start Date Offset** field to enter the number of days beyond the start date when you require faculty authorization. Otherwise, leave this field blank or enter zero if add authorization is required from the beginning of the add period.
- 4. Enter Yes in the **Exceed Cap with Add Authorization** field if the use of Add Authorization at your institution includes the authorization to register during the Add Authorization period even if that registration would exceed the section's capacity. Enter  $N \circ \mathbf{or}$  leave this field blank if you want Colleague to enforce section capacity the same way for students with and without add authorization.

Colleague only allows the section capacity to be exceeded when the Add Authorization is actually used to add the section. Although it would be unlikely to occur, if a student had been granted add authorization but was registering on a date on which add authorization was not required, Colleague enforces the section capacity.

Exceed capacity does not work when waitlisting is enabled on the section.

5. Save your work on **RGPD**.

## <span id="page-32-1"></span>**Access the faculty waitlist tab**

You can make the waitlist tab visible to faculty. The Waitlist tab shows two waitlists: Active and Nonactive. The Nonactive waitlist shows students who have a status other than active and permission to register.

### **Procedure**

- 1. Log into Self-Service as a user with Self-Service Administration permissions.
- 2. From the **User Profile** menu, select **Site Administration**.
- 3. On the **Site Administration** page, click on the **Site Map** link under **Users and Permissions**.
- 4. Scroll down to the Faculty section and click on **Faculty Navigation** (Section Details).
- 5. On the **Page Configuration** page for **Faculty Navigation** scroll to the Subpages section and check the box next to **Waitlist**.

## <span id="page-33-0"></span>**Show waitlist rank and rating**

You can set the parameter that determines whether Self-Service displays the waitlisted rank and rating information for faculty on the waitlist tab.

### **Procedure**

- 1. Access the **Faculty Course Web Parameters (FCWP)** form.
- 2. Use the **Show Waitlist Rank and Rating** field to indicate whether you want to show the waitlist rank and rating on the faculty view of waitlisted students in Self-Service.
- 3. Save your work on **FCWP**.

## <span id="page-33-1"></span>**Manage the student profile information in Self-Service**

You can manage the student profile information in Self-Service.

### **About this task**

**Note:** Access the Student Profile Params (STPP) form either directly from the menu or from the Student Profile Params field on the Web Student Profile Params (SPWP) form.

### **Procedure**

- 1. Access **STPP**.
- 2. Use the **Phone Number** and **Academic Program** fields to indicate whether you want to display this student profile information.
- 3. Save your work on **STPP**.
- 4. Recycle the application pools.

# <span id="page-34-0"></span>**Faculty Contracts overview**

You can allow faculty members to view detailed information about their contract assignments by load period.

## <span id="page-34-1"></span>**Set up faculty contracts**

Set up faculty contracts to display in Colleague Self-Service.

### **Procedure**

In Colleague HR, use the **Assignment Contract Params (ACPS)** form to list one or more statuses for which you want to display faculty contracts.

**Note:** If you do not list any contract statuses in the **Visible Faculty Contract Statuses** field, employees will not be able to see any contract information in Colleague Self-Service.

# <span id="page-35-0"></span>**Finance Query**

Use the Finance Query to access Financial Data in Colleague Self-Service. It displays asset, liability, revenue, and expense accounts.

You can sort data to see the GL account totals, sub-totals, and grand totals for more than one department.

You can sort by a GL component or sub-component.

You can select and apply new and existing default filters. Ellucian recommends that you use a filter to limit the results that are returned.

Debits show as positive numbers and credits show as negative numbers.

You can produce a .csv file from the Finance Query.

From the GL Detail page, you can view the Purchase Order, Voucher, Journal Entry, Requisition, Recurring Voucher, and Blanket Purchase Order pages. For more information about these pages, see [Budget to Actuals overview](#page-12-0) on page 13.

## <span id="page-35-1"></span>**Set up Finance Query**

You can set up Finance Query in Self-Service.

#### **Before you begin**

Ensure that the necessary setup is complete in Colleague.

#### **Procedure**

- 1. Use the **Staff and Volunteers (SVM)** form to set up users with the correct staff member information to allow them to view their cost centers. See the *Getting Started with Purchasing and Accounts Payable* manual for details.
- 2. Use the **GL Role Definition (GLRD)** and the **GL User Definition (GLUD)** forms to set up each user's GL account access. See the *WebAdvisor for Colleague Finance* manual for details.
- 3. Assign the appropriate role to all Finance Query Self-Service users.

This is done individually using Org Roles (AROR) or Batch Update Resource Assignments (BURA) to assign in batch. For more information about setting up Self-Service users, see the *Self-Service Installation and Administration* manual.
# **Graduation Application Overview**

Overview of graduation application self-service content.

Colleague Graduation Application Self-Service provides an interface for a student to apply for graduation.

Advisors can view a read-only version of the advisee's graduation application in a separate tab in Self-Service

## **Validation codes**

You must define the following validation codes if you are not providing a link to a third party where a student can order their cap and gown and you want to record their size preference in Colleague.

- GRADUATION.CAP.SIZES
- GRADUATION.GOWN.SIZES

The cap and gown information is stored on the **Student Graduation Data (SGRD)** form.

## **Graduation application links**

Use the Grad Application Link (GAPL) form to define links to websites that provide additional information related to the graduation application process.

**Note:** The web addresses you enter on **GAPL** must include a fully formatted web address for the link to work correctly.

## **Graduation application questions**

Use the Graduation Application Questions (GAPQ) form to configure particular questions on the graduation application.

**GAPQ** contains a list of questions that are predefined in Colleague and show on the Self-Service graduation application. You can choose to hide any of the questions or you can make the question required. You cannot create new questions. You can modify the text of the question through the resource file in Self-Service.

## **Define graduation application parameters**

Use this procedure to define graduation application parameters.

### **Procedure**

- 1. Access the **Grad Appl Web Parameters (GAWP)** form.
- 2. Enter Y in the **Immediate Payment** field if you want immediate payment of application fees.

**Note:** If you also entered Y in the eCommerce Implemented field on the Financial Web Parameters (FIWP) form, to calculate the graduation application fee for the application. If the amount is greater than zero the fee is displayed and the student will be asked to enter their method of payment. When they select Proceed to Payment they will be directed to the Student Finance payment pages and will be permitted to submit an eCommerce payment through the providers set up. When on the payment pages, if they fail to make a valid payment the graduation application is still on file and the charge will be applied to the students account for later payment.

Enter N to display an acknowledgement of the application as soon as the new application is submitted.

Payments are not required when editing an existing application.

- 3. Use the **Grad Appl Paragraph** field to enter the acknowledgment paragraph sent to the online user after a successful submittal.
- 4. Use the **Email Appl Return Address** field to enter the return address for emails sent to students who reply to the acknowledgment email.
- 5. Use the **Appl Custom Subroutine** field to enter the name of a subroutine that finds the term for term-based invoices.

In a SaaS environment, you can register a subroutine on the CDD Subroutine Hook Extensions (CSHE) form. To select your subroutine, access the Subroutine List Selection (SLSR) form from this field.

6. In the **Graduation Allowed Terms** field, enter terms that you want to appear in the **Anticipated Graduation Term** drop-down box on the graduation application.

If you leave this field blank, all of the academic terms defined in your Colleague account appear in the drop-down box.

- 7. Use the **Maximum Number of Commencement Guests** field to enter a number from 1-100 to define the maximum number of guests a student can invite to commencement.
- 8. Enter Y in or leave the **Allow Graduation Application Edits** field blank if you want to allow students to edit previously submitted graduation application information in Self-Service.
- 9. Access the **Grad Application Links (GAPL)** form, and enter URL addresses for any of the fields for which you want to provide a link to a website.
- 10. Save your work on **GAPL** and return to **GAWP**.
- 11. Access the **Graduation Application Questions (GAPQ)** form.
- 12. For the graduation questions that are displayed, enter Yes in the **Hidden** field for each question you want to hide on the graduation application in Self-Service.
- 13. For the graduation questions that are displayed, enter Yes in the **Required** field for any of the questions that a student must answer on the graduation application in Self-Service.
- 14. Save your work on **GAPQ** and return to **GAWP**.
- 15. Enter Y in the **Override Commencement Cap and Gown Display** field to display the Cap and Gown questions if students indicate they are not attending the commencement ceremony.
- 16. Save your work on **GAWP**.

### **Define program eligibility rules for a student**

Use the Graduation Application Eligibility Rules (GAER) form to define rules that determine whether a student is eligible to apply for graduation in a program. A student must pass all the rules to be offered the option to apply for graduation in Colleague Self-Service. If you do not provide rules, any student can apply for graduation in this program.

### **Procedure**

- 1. Access the **Academic Programs (PROG)** form and use the **Grad Elig** field to access the **Graduation Application Eligibility Rules (GAER)** form.
- 2. Use the **Allow Graduation** field to indicate whether the student can graduate from this program.
- 3. Enter one or more rules in the **Graduation Application Eligibility Rules** field to define the criteria that a student must meet to apply for graduation in this program.

**Note:** Colleague does not apply these rules unless the **Allow Graduation** field is set to Yes.

- 4. Save your work on **GAER** and **PROG**.
- 5. Exit **PROG**.

**Note:** Use the Grad App Rule Ovrd field on the Student Academic Program (SACP) form to allow a student to apply for graduation even if the student does not pass all the defined rules.

### **Set up graduation application confirmation emails**

As part of the graduation application process you can have Self-Service send emails to students when the application has been submitted. Follow the steps below to setup your email confirmation notices.

### **Procedure**

1. Access the **Grad Appl Web Parameters (GAWP)** form.

2. From the **Grad Appl Paragraph** field, access the **Define Custom Paragraphs (DPAR)** form to create the paragraph to use for the subject and body of the email that is sent to students who have submitted a graduation application.

You can use the PERSON, STUDENT or GRADUATES merge files. Enter merge values based on the dictionary of that file depending on the merge file that you specify.

The description of the paragraph becomes the subject of the email. The paragraph can contain HTML tags if the email should be HTML. For example, you could include a link to commencement information.

- 3. Save your work on **DPAR**.
- 4. If you want to send a copy of the confirmation email to another email address, enter an email address in the **Grad Appl Acknowledgment Email** field.

If you want a staff member notified when a graduation application has been submitted, enter the email address of the staff member in this field.

- 5. To specify a different return email address instead of default for the email server, enter an email address in the **Email Grad Appl Return Address** field.
- 6. Save your work on **GAWP**.
- 7. Access the **Web Access Core Parameters (ACWP)** form.
- 8. In the **Email Type** field, enter the email address type you want to use.

The email address used for the student will be the one with the email type as defined in this field. If the student does not have an email address with this type, the student's preferred email address is used.

- 9. Save your work on **ACWP**.
- 10. Verify that the text on the **Confirmation** page in Self-Service is what you want to display to the student.

You can change the text in the Graduation resource file if you want to change the message. For more information about resource files, see the *Self-Service Installation and Administration* manual.

## **Set up billing for the graduation application**

Define AR fee defaults for the graduation application fee if you want to bill a student for applying for graduation when they submit their graduation application.

### **Procedure**

- 1. Access the **AR Fee Defaults (ARFD)** form.
- 2. At the **AR Fee Type LookUp** prompt, enter GRAP.
- 3. Modify the fee defaults as required.

**Note:** For information about ARFD, see the Accounts Receivable section of the *Getting Started with Colleague Student* manual.

4. Save your work on **ARFD**.

## **Set up graduation address update parameters**

Define address parameters if you want students to provide an updated current address using the alternative diploma mailing address under Commencement Details on the Graduation Application page in Self-Service.

### **Procedure**

1. Set the **Address updates allowed** field on the **Web Users Profile Parameters (WUPP)** form to Yes.

If you enter No, students also cannot change their address on the **User Profile** page.

The system displays a Request this be used as my address going forward option to students.

- 2. Do one of the following:
	- Set the **Users without permission can update addresses** field on **WUPP** to Yes for students you want to allow to update phone numbers through Self-Service even though they do not have address update permissions.
	- Set the **Users without permission can update addresses** field on **WUPP** to No and assign the UPDATE.OWN.ADDRESS permission to students who are allowed to submit address changes through Self-Service.
- 3. Save your work on **WUPP**.
- 4. Specify the **Valid Address Type** on the **Web Access Core Parameters (ACWP)** form.
- 5. Specify the **Address Change Source** on **ACWP**.
- 6. Save your work on **ACWP**.

## **Customize graduation application text**

You can edit resource files using the Resource File Editor in Colleague Self-Service Administration to configure the Colleague Self-Service labels and text.

See "Configure Colleague Self-Service labels and text with the Resource File Editor" in the *Self-Service Installation & Administration* manual.

# **Leave Overview**

Colleague Leave Self-Service enables employees to view their leave balances and leave requests.

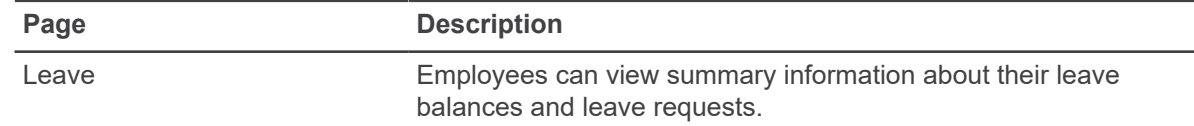

## **Set up Leave for employees**

You can set up Leave for employees in Self-Service.

### **Procedure**

1. Use the **Organization Role Definition (ORGR)** form to find or create a role for Leave access.

**Note:** You can customize the role by giving a name of your preference.

2. Assign the role you created or identified in Step 1 to your selected employees on the **Assign Resource to Org Roles (AROR)** form. You can use the **Batch Update Resource Assignments (BURA)** form to assign the role in batch.

### **Define Leave parameters**

Use the **Leave Self Service Parameters (LVSS)** form to set up parameters for Leave in Self-Service.

### **Procedure**

Specify the leave plans you want to exclude in the **Exclude Leave Plans** field.

The Leave Self-Service page excludes the leave plans associated with the codes that you enter.

**Note:** The **Exclude Leave Plans** field includes all the leave plans if you leave this field blank.

## **Organizational Structure overview**

Organizational Structure enables users to view or update an employee's organizational relationships in Colleague Self-Service. Authorized users can also view position-based relationships.

Organizational Structure provides two views of information:

- *Position view* allows users to search by position, and to view the position's supervisor and subordinates. Only users with update permission can use the position view.
- *Employee view* allows users to search by employee name or ID, and to view the employee's supervisor & subordinates. Authorized users can also view any inferred relationships based on position. Only users with update permission can make updates to supervisors and subordinates.

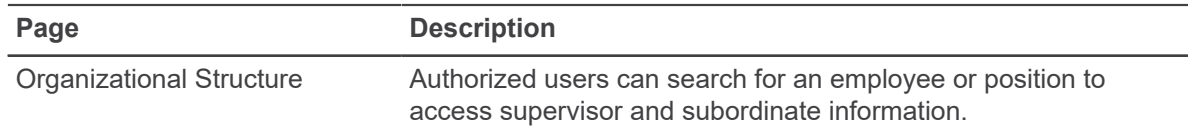

## **Set up Organizational Structure**

Set up the Resource Database to enable authorized users to create organizational relationships in Colleague Self-Service.

### **Before you begin**

Refer to the *Using the Resource Database* manual to become familiar with the following concepts:

- How the Resource Database uses data from the Colleague CORE and HR applications.
- How the Resource Database synchronizes data with the Colleague CORE and HR applications.
- How you can set up Colleague to automatically export new positions to the Resource Database.

### **Procedure**

<span id="page-42-0"></span>1. In the Colleague UT application, identify the role types in the ORG.ROLE.TYPES validation code table that Colleague uses to represent positions in the Resource Database.

These role types must have a code of ORG in the first special processing code, and a code of DFLT in the second special processing code. If you don't have this role type, you must create at least one.

2. Create or export organization roles that represent positions to the Resource Database.

**Note:** After you define your role types in [1](#page-42-0) on page 43 and complete this step, all future position short titles, start dates, and end dates are automatically synchronized with the Resource Database.

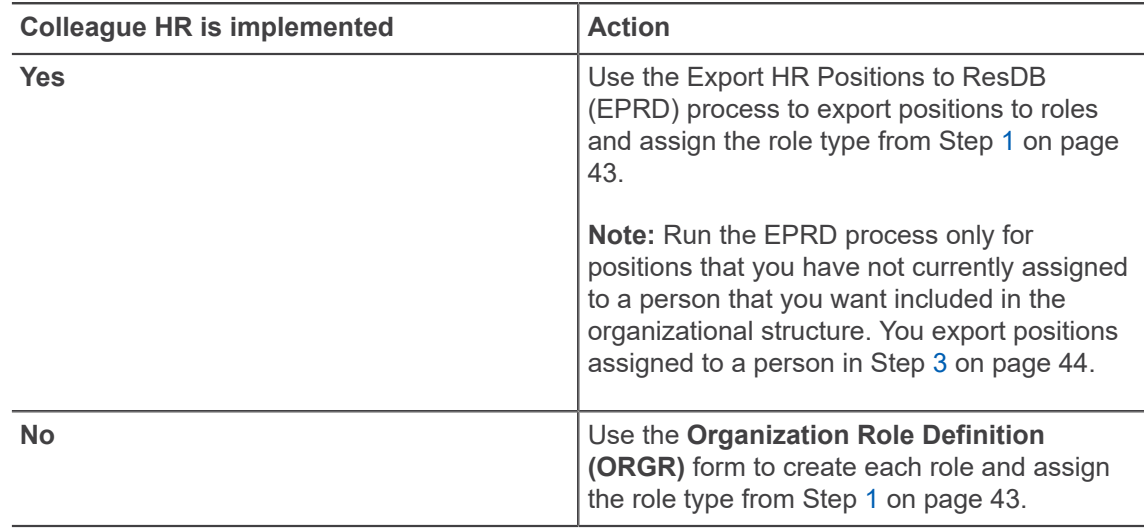

Refer to the *Using the Resource Database* manual for information about creating and exporting organization roles.

<span id="page-43-0"></span>3. Export or create role assignments.

**Note:** After you define your role types in [1](#page-42-0) on page 43 and complete this step, all future role assignment start and end dates are automatically synchronized with the Resource Database.

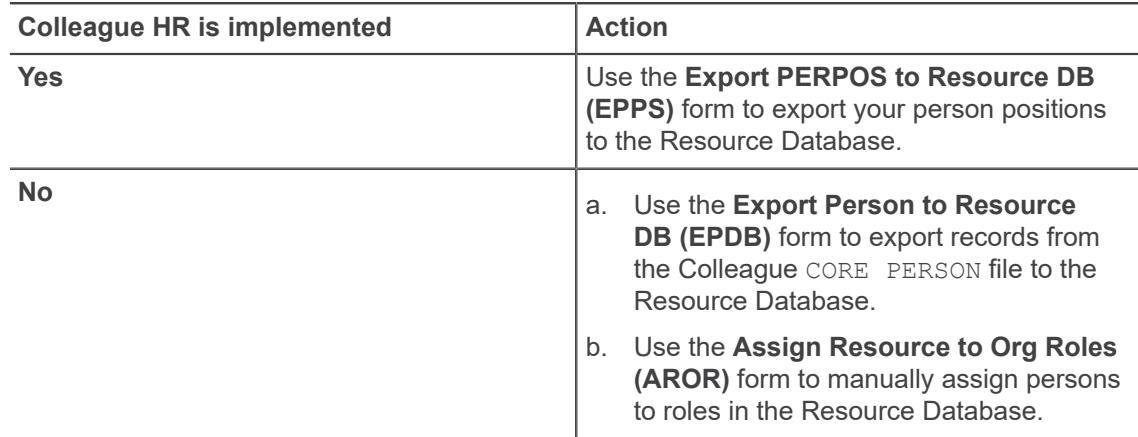

Refer to the *Using the Resource Database* manual for information about assigning organization role members.

4. In the Colleague UT application, create a relationship category in the RELATIONSHIP.CATEGORIES validation code table with a code of ORG in the first special processing code.

You will use this relationship category when you create management relationships in Colleague Self-Service.

- a) On the **Role Relationships (RROL)** form, add a duplicate relationship with this relationship category to any role that you want displayed in the position view and also displayed as an inferred relationship in the employee view.
- 5. **Optional:** Use the **Workflow Administrator Params (DWPA)** form to define whether to use the Organizational Structure relationship as the preferred relationship in workflow management.

**Note:** You define an organization structure relationship with a relationship category that has ORG in the first special processing code.

For information about how workflow management uses relationships from Organizational Structure, refer to the online help for the DWPA form.

6. Use the **Maintain Role-Permission Relationships (MRPR)** form to assign the permissions required to view and update organizational relationships.

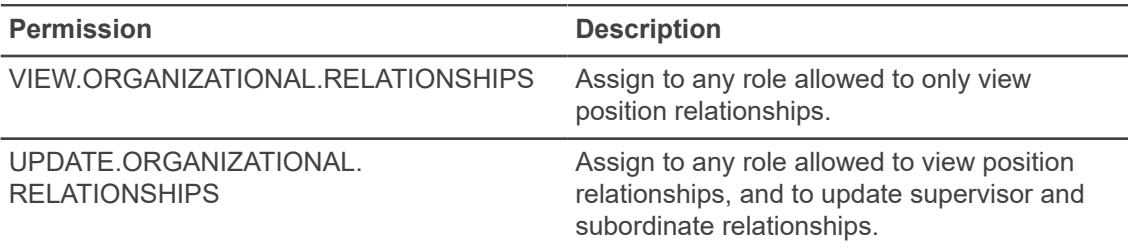

a) Verify that you have defined the roles your institution uses to allow access to the **Organizational Structure** page in Colleague Self-Service as an Allowed Role in the sitemap.

## **Person agreements overview**

Authorized users can set up agreements and assign them to individuals. The individuals can see the agreements and accept or decline these agreements in Self-Service.

### **Define agreement codes**

You can use the Agreement Definition (AGRD) form to define agreement codes.

### **Procedure**

- 1. Access **AGRD**.
- 2. In the Agreements LookUp field, either enter a new agreement to add or select an agreement to review.

If you are creating a new agreement code, you have the option to copy information from a previously defined code.

3. Enter the agreement title, description, and whether to allow an individual to decline the agreement.

All agreements have an "Accept" option in Self-Service but the agreements that you mark in this field also have a "Decline" option.

- 4. Complete the other fields on the form.
- 5. Save **AGRD**.

### **Update person agreements in batch**

You can use the Batch Update Person Agreements (AGRB) form to batch assign or delete agreements from a student's record.

### **Procedure**

- 1. Access **AGRB**.
- 2. In the **Update Mode** field, enter Yes if you want to review what will be updated when you run the process.

If you enter No in this field, the people selected using the list of IDs or saved list on this form have the agreements assigned or re-assigned to them.

If you want to reassign an agreement to an individual for a given report period because the agreement text is updated. You might want to reassign the agreement for the same reporting period. The individuals can view the most updated agreement text before Accepting or Declining.

3. Complete the other fields on the form.

### 4. Save **AGRB**.

### **View an individual's agreement history**

Authorized users can use the View Person Agreements (AGRV) form to view a list of agreements for an individual.

### **Procedure**

- 1. Access **AGRV**.
- 2. In the Person LookUp prompt, enter the individual's ID number, name, or other identifying data. The AGRV form displays the agreement history for the individual.

### **Define agreement periods**

Use the Agreement Periods Definition (AGPD) form to define agreement periods.

### **About this task**

Each agreement you assign to someone also has an agreement period assigned to it, representing a period of time for which the agreement is relevant. You can define these periods as terms, years, or any other segment of time. The bottom half of this form contains a list of agreement codes to which you have tied this agreement period as a default. This is done on the Agreement Definition (AGRD) form. If you later assign an agreement to someone through the Batch Update Person Agreements (AGRB) process and use an agreement period other than the default value, this list always reflects the default value on AGRD.

### **Procedure**

- 1. Access **AGPD**.
- 2. In the **Agreements Period Look Up**, search for an existing agreement period or add a new agreement period.
- 3. If the agreement period is not listed in the existing list, you are prompted to add the new period.
- 4. Enter a description in the **Agreement Period Description** field.
- 5. Save **AGPD**.

# **Person Restrictions overview**

When a user logs into Colleague Self-Service, active person restrictions can be displayed.

## **Configure person restriction notifications**

Configure how person restriction notifications are displayed when a user logs into Colleague Self-Service.

### **Procedure**

- 1. Complete the **Restriction Severity Styles (RSVS)** form to specify how person restrictions are displayed in Colleague Self-Service.
- 2. Enable the restrictions that you want to display in Colleague Self-Service as follows:
	- a) Access the Restriction Codes (REST) form.
	- b) Select the restriction code you want to enable.
	- c) Verify that the severity assigned to the restriction code is consistent with the severity styles defined on RSVS.
	- d) Detail from the Notification Settings for this Restriction field to the Restrictions Notifications Settings (RPRS) form.
	- e) In the Display Restrictions in Notifications field, enter Yes.
	- f) Complete the rest of the fields on RPRS as necessary.
	- g) Save your changes.

# **Plan and Schedule Overview**

Plan and Schedule allows students to see the courses they are planning to take or are registered for in a particular semester. It also gives students an overview of the steps needed to plan their degrees.

## **Set up registration restrictions**

You can restrict access to registration based on start/end dates and times, and for specific terms.

### **Procedure**

- 1. Assign a priority number to a student using the **Assign Registration Priority (ARGP)** process.
- 2. Set the registration time based on the priority using the **Assign Registration Times (ARGT)** process.

For more information about registration restrictions, see the *Using Registration* manual.

**Note:** A student can also be prevented from registration if they fail any registration rules that have been defined by your institution.

## **Set parameters to prompt for a drop reason and require a response**

You can tell Self-Service whether to issue a prompt for a drop reason and require a response.

### **Procedure**

- 1. Access the **Registration Self-Service Parameters (RGSP)** form.
- 2. Use the **Prompt for Drop Reason** field to indicate whether you want Self-Service registration to ask for a reason when a course section is dropped from a student's schedule during the defined drop period.

The special processing on the drop reason validation code determines the Prompt for Drop Reason list. If you plan to enter Y in the **Prompt for Drop Reason** field, you should first verify that your STUDENT.ACAD.CRED.STATUS.REASONS validation table has at least one entry with special processing code S.

- 3. If you entered Y in the **Prompt for Drop Reason** field, use the **Require Drop Reason** field to tell Self-Service registration to require a reason when a course section is dropped from a student's schedule.
- 4. Save your work on **RGSP**.

## **Define academic terms**

You can define academic terms.

### **About this task**

When you set up academic years on the Reporting Years and Terms (RYAT) form, make sure there are enough years and terms available for student planning to cover the longest running program at your institution. For example if your institution offers primarily two year programs but if you have a less common program that runs for four years and you want it available on Student Planning, then you will need four years' worth of terms built on RYAT. This procedure affects which terms are displayed on new course plans and which terms can be added to course plans.

### **Procedure**

- 1. Access the **Reporting Years and Terms (RYAT)** form and detail to the **Academic Term (ACTM)** form.
- 2. Enter Y in the **Available for Student Planning** field to indicate that this term should be displayed and made available for course planning.
- 3. Enter Y in the **Default on New Course Plans** field to indicate that this term should default into the Course Plan.

Only terms with start dates between the Course Plan start date and the student's anticipated completion date are displayed on a newly created plan.

4. Save your work on **ACTM** and exit **RYAT**.

### **Set up requisites for a course**

You can record requisites for a course.

### **About this task**

When a student registers for a course, Colleague checks for requisite course and non-course work entered in this form and alerts students to the requirement. Colleague refers to this record when a student registers for this section and enforces the requisites that are flagged as "Required."

### **Procedure**

- 1. Access the **Course Requisites (CREQ)** form.
- 2. In the **Requisite Courses** field, enter the courses that a student must take before registering for this course.

Colleague checks the courses listed in this field against a student's record. The student is not allowed to register for this course without completing the requisites.

3. Save your work on **CREQ**.

## **Define academic programs**

You can define academic programs.

### **About this task**

When you assign a student to a program, the student inherits the academic level, degrees, CCDs, majors, minors, and specializations listed in those fields. In Colleague Self-Service, the academic programs that are displayed are determined by the settings in the Status and End Date fields.

### **Procedure**

- 1. Access the **Academic Programs (PROG)** form.
- 2. Enter the status of the program.

When you enter a status, today's date automatically defaults into the Status Dt field. For Colleague Self-Service, the Status field must contain a special processing code in the PROGRAM.STATUSES validation code table. 2 indicates "not current."

3. Enter the departments that own the program.

Each academic program belongs to a department and is considered "owned" by that department. The department controls any modifications to the program.

- 4. Enter the catalogs in which this academic program is valid. If you associate the academic program to a person who is not associated with one of these catalogs, a message warns you that the academic program is not valid for the catalog.
- 5. Enter the dates on which the academic program becomes available to students. This is not necessarily when the program specific courses begin and end, but when students can submit applications and be enrolled in the academic program.
- 6. Use the **Stu Select** field to indicate whether you want this academic program to appear in the list of programs available in the Academic Programs dialog box. If you enter Y, the academic program is available for selection. If you enter N, the academic program is not displayed in the dialog box.
- 7. Save your work on **PROG**.

### **Purge degree plan courses from past terms**

You can remove records from the degree plan terms planned courses.

### **Procedure**

- 1. Access the **Purge Degree Plan Planned Courses (PDPC)** process.
- 2. Enter Y in the **Update Mode** field.
- 3. Enter one or both of the following:
	- a saved list of IDs from the STUDENTS file
	- one or more terms
- 4. Save your work on **PDPC**.

PDPC generates a comma separated value (.csv) file that you can view and save.

# **Position History overview**

Colleague Position History Self-Service enables employees to view positions to which they have been assigned.

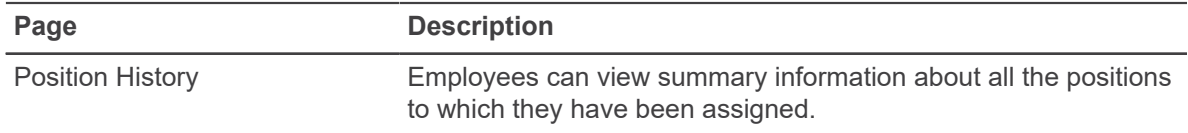

## **Set up Position History for employees**

You can set up Position History for employees in Self-Service.

### **Procedure**

1. Use the **Organization Role Definition (ORGR)** form to create a role for Position History Employee access or identify existing roles for employees who will access this page.

**Note:** You can customize this role by giving it any name you prefer.

2. Assign the role you created or identified in Step 1 to your selected employees on the **Assign Resource to Org Roles (AROR)** form. You can use the **Batch Update Resource Assignments (BURA)** form to assign the role in batch.

## **Procurement overview**

You can view Requisitions and Purchase Orders in Self-Service.

The Requisitions and Purchase Orders displayed are those for which you are either the requestor or the initiator.

Date ranges on the Purchasing Web Parameters (PUWP) form can affect what requisitions display.

You can also create and maintain Requisitions in Self-Service. You can add as many line items as you need and add multiple GL account numbers to a requisition.

You can enter Next Approvers and view the approver information on the Requisition.

## **Set up requisitions**

Your institution needs to set up a couple forms to allow users to access requisitions in Self-Service.

### **Before you begin**

You must have a STAFF record and the procurement permissions set up before viewing, creating, and maintaining requisitions in Self-Service. You can find that information in the *Self-Service Installation and Administration* manual.

### **Procedure**

- 1. Use the **Staff and Volunteers (SVM)** form to set up a STAFF record.
- 2. Use **Purchasing Web Parameters (PUWP)** to define the **Start/End Dates** and the **Desired Days**.

Self-Service calculates the Desired Date for requisitions by adding the number of days in the Desired Date field on PUWP to today's date.

3. Use the **PUWP** form to select whether to **Allow Miscellaneous Vendors**.

If you enter Yes in the Allow Miscellaneous Vendors field, you can enter miscellaneous vendors in Self-Service.

- 4. Use the **PU Parameters Definition (PUPD)** form to define the **Ship To Code/Name** field. If you have a ship to code defined on PUPD, that code defaults in the same field on the Requisitions page in Self-Service.
- 5. Use the **Financial Web Params (CFWP)** form to define the **User E-Mail Types** and default **Tax Codes**.

## **Warning and error messages**

If you enter a requisition date that is not acceptable, you might get an error message. The error message could prevent you from continuing and require a date change.

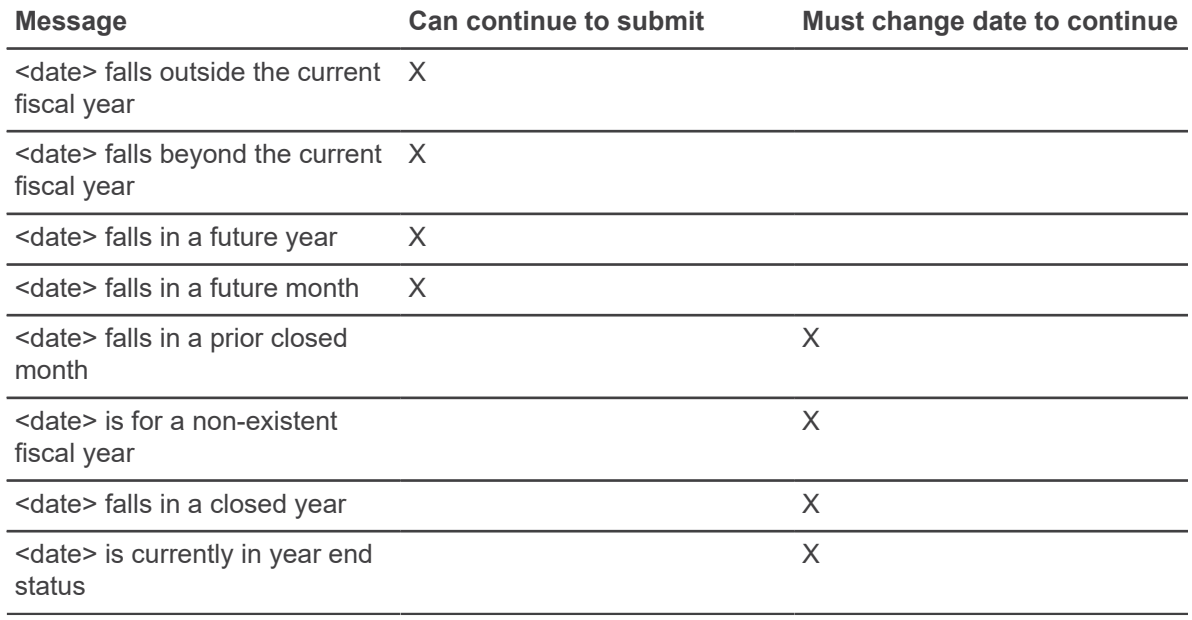

## **Purchase orders**

You can view Purchase Orders in Self-Service.

Your institution needs to set up the permissions to view Purchase Orders. You can find more information about permissions in the *Self-Service Installation and Administration* manual.

# **Projects Accounting overview**

Colleague Projects Accounting enables users of the Colleague Finance Projects Accounting module to see information in Colleague Self-Service about the projects to which they have access.

The project information that is displayed on My Projects includes budget, actual, and encumbrance amounts that are currently charged to the expense and revenue type line items on each project.

**Note:** GL account access is enforced in the Procurement and Accounts Payable pages that are accessed from the transactions for a project. Individuals viewing the procurement document pages see only line items for which they have at least partial GL access. If users have partial access to the GL account numbers on a line item, they see only the details about the GL account numbers to which they have access. Colleague masks the GL account numbers to which the user does not have access on that line item.

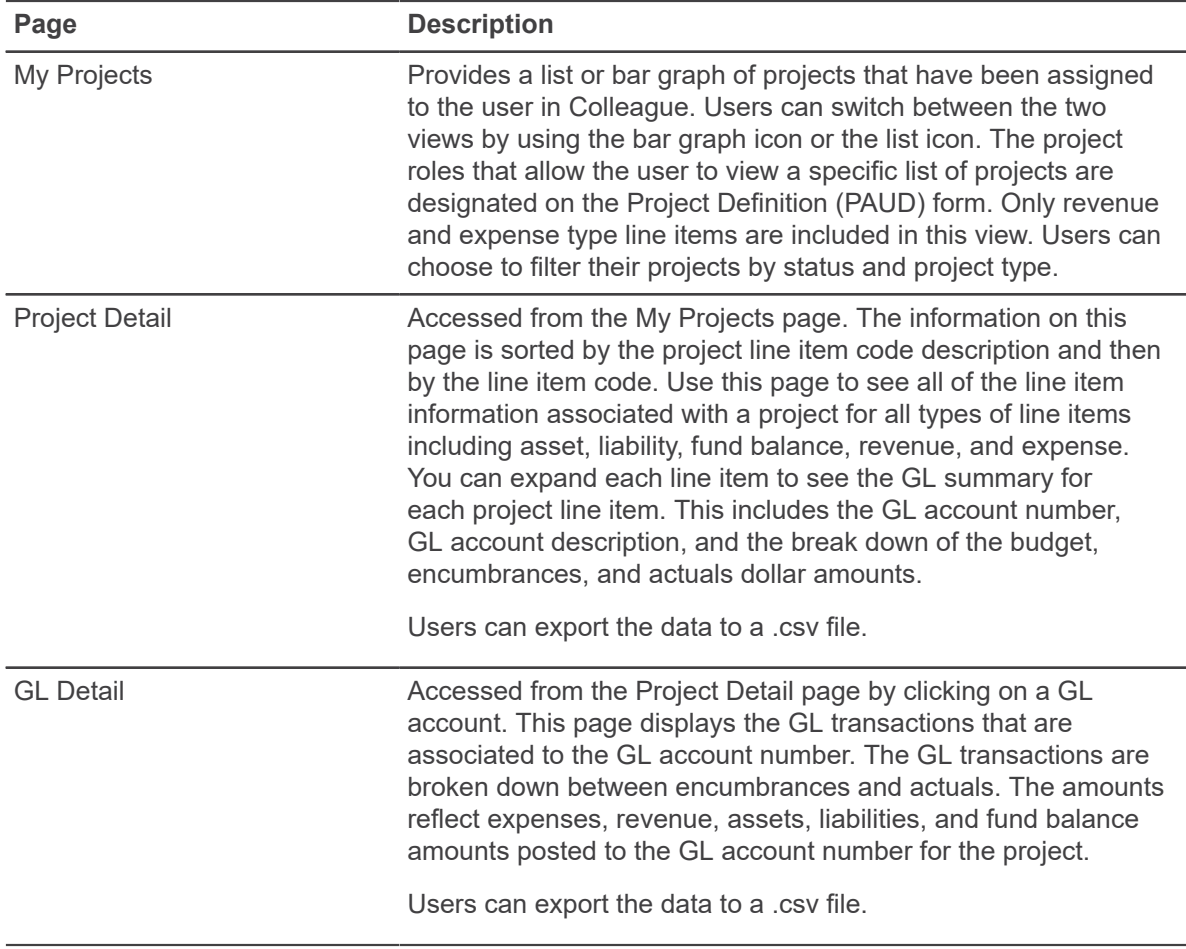

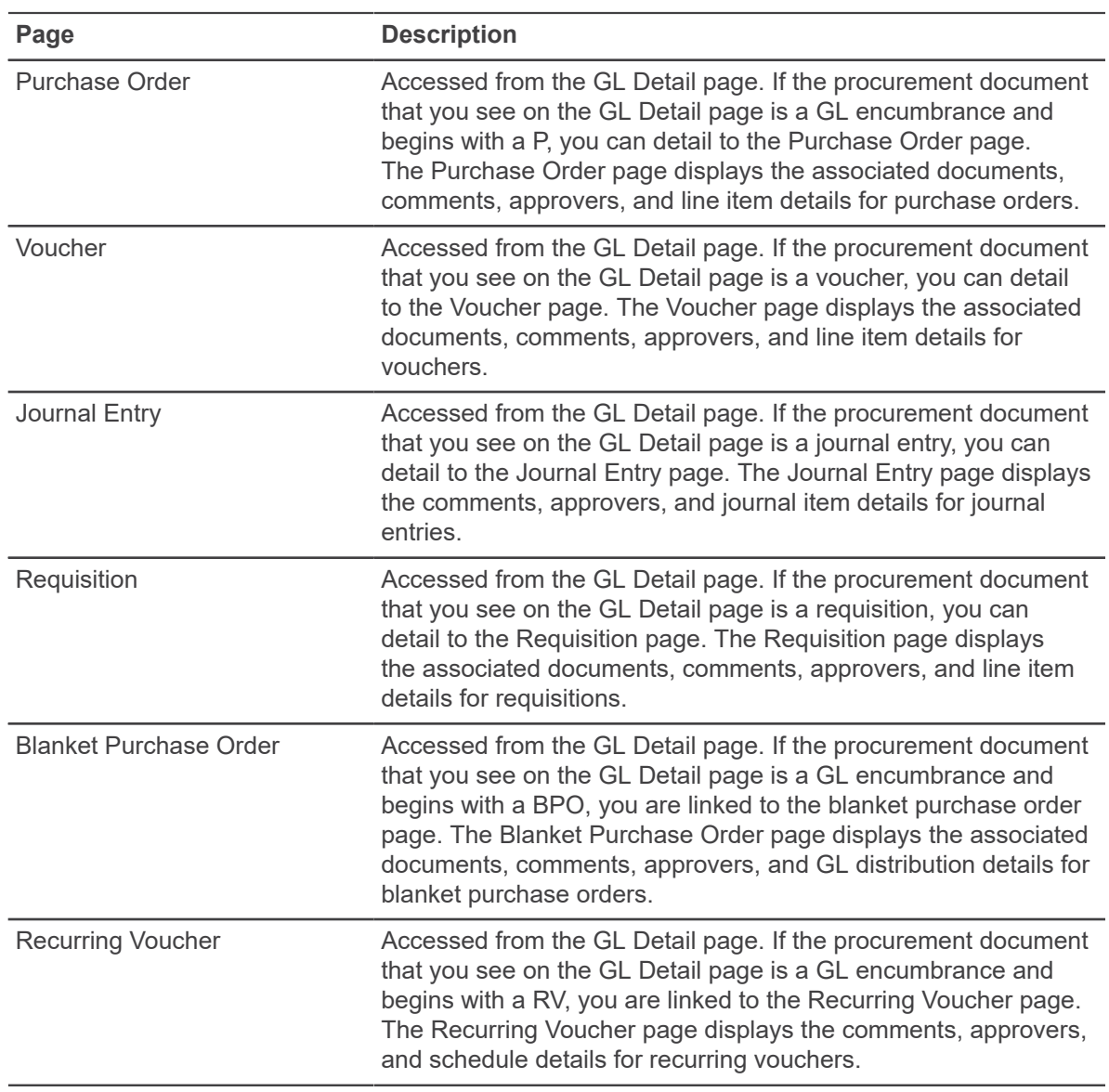

## **Set up Projects Accounting**

Besides the setup required in the Colleague Finance Projects Accounting module, very little setup is required for Colleague Self-Service.

### **Before you begin**

Ensure that the necessary Colleague Finance and Projects Accounting setup has been completed in Colleague:

• Use the **Staff and Volunteers (SVM)** form to set up users with the correct staff member information to allow them view their projects. See the *Getting Started with Purchasing and Accounts Payable* manual for details.

- Use the Project User Definition (PAUD) and the Project Role Definition (PRLE) forms to set up each user's project access. See the *Using Projects Accounting* manual for details.
- Use the GL Role Definition (GLRD) and the GL User Definition (GLUD) forms to set up each user's GL account access. See the *WebAdvisor for Colleague Finance* manual for details. The GL account access is only used when accessing the procurement documents from the GL Detail page for a project.

### **Procedure**

Assign the appropriate role to all Projects Accounting Self-Service users.

# **Proxy Access overview**

Colleague Self-Service enables you to set up proxy functionality for persons and employees.

Refer to the *Self-Service Proxy User Guide* for information about enabling proxy access. Refer to the table below for information about what type of proxy access you can allow in Self-Service.

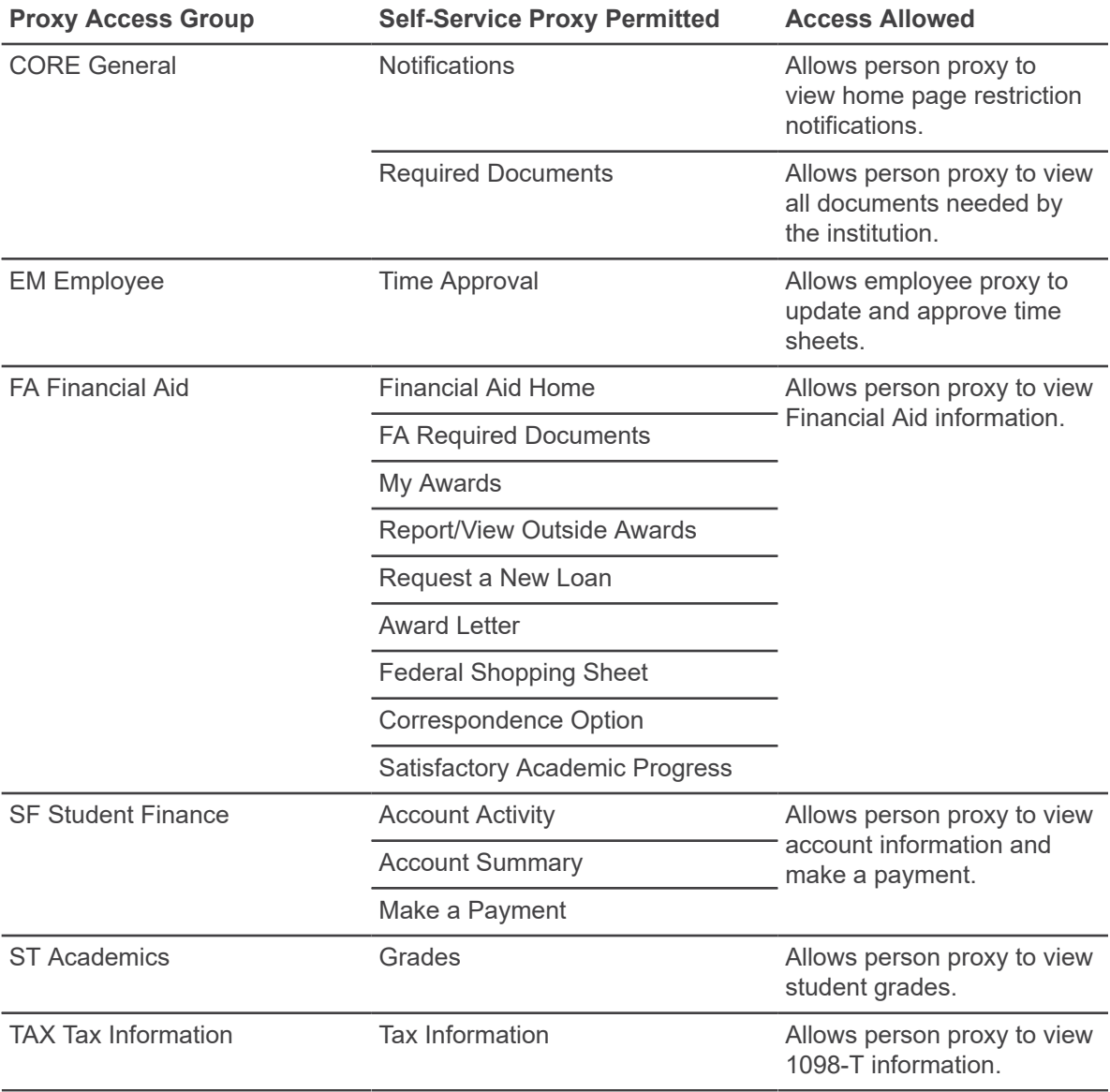

## **Set up View/Add Proxy Access**

You can tailor View/Add Proxy Access in Colleague Self-Service to meet the needs of your institution.

Refer to the *Self-Service Proxy User Guide* for complete setup information.

## **Registration**

Both Baseline and Quick Registration are available in Colleague Self-Service.

## **Set up baseline registration**

Registration is available in Baseline Colleague Self-Service. Students use the Course Catalog and Register for Classes in Self-Service to add sections to their schedule and to register.

### **Before you begin**

This task assumes that the Course Catalog is already set up.

### **About this task**

If you want to enable Quick Registration to allow students to register previously added sections from the Self-Service homepage, see *Set Up Quick Registration*.

### **Procedure**

- 1. Access the **Registration Web Parameters (RGWP)** form.
- 2. In the **Allowed Registration Terms** field, enter the terms you want to be available for registration.

The entries in this field determine which terms are available for registration in conjunction with the dates on the Academic Terms (ACTM) form.

3. In the **Registration Users ID** field, enter the registration users ID to be used for online registration.

Enter the registration users ID that is used to register for sections online if the web user does not have an assigned registration users ID. The registration users ID record determines registration override rights and the controls that identify which checks are made during registration. The permissions that are granted to a web user during registration are defined on the Registration Users (RGUS) form.

4. In the **Registration Acknowledgment Paragraph** field, enter the paragraph that defines the content of the email that Colleague sends to a student after the student successfully registers for sections through the Register for Classes page.

You can enter the ID of an existing paragraph or access the Define Custom Paragraphs (DPAR) form to define a new paragraph or edit an existing paragraph. If you want Colleague to send a registration acknowledgment to a student, you must also identify an email type in the Email Type field on the Web Access Core Parameters (ACWP) form.

5. In the **Email Reg Ack Address** field, enter the email address of the person or office that you want to receive copies of all registration acknowledgment emails.

These are the emails that are automatically sent to students when they register for sections using the Register for Classes page. Consider setting up an email address exclusively for copies of these emails. If you leave this field blank, Colleague does not send a copy of the registration acknowledgment email.

6. In the **Email Reg Return Address** field, enter the overriding email return address for registration forms.

If you enter an internet email address here, Self-Service sends confirmation emails for registration from this address. If you don't enter an email address here, the registration email return address will default to the default return address for your internet mail server.

- 7. Save your work on **RGWP**.
- 8. Access the **Registration Self-Service Parameters (RGSP)** form.
- 9. In the **Prompt for Drop Reasons** field, enter Yes if you want Self-Service registration to ask for a reason when a course section is dropped from a student's schedule.

You can only enter Yes if the STUDENT. ACAD. CRED. STATUS. REASONS validation table has at least one entry with special processing code S. Otherwise, there are no drop reasons to choose in Self-Service. Enter No or leave this field blank if you do not want to ask for a drop reason when a course section is dropped from a student's schedule during the defined drop period.

10. In the **Require Drop Reason** field, enter Yes if you want Self-Service registration to require a reason when a course section is dropped from a student's schedule.

You can only enter Yes if the Prompt for Drop Reason field is also set to Yes. Enter No or leave this field blank if you do not want to require a drop reason.

### **What to do next**

If you want to use Add Authorizations for registration during the term add period, see the Define faculty add authorization parameters section of the *Setting Up Student Planning* manual.

## **Set up quick registration**

Quick Registration is available in both Baseline Colleague Self-Service and Student Planning. Quick Registration provides a quick way to register from the Self-Service home page for students who have already added their sections for the registration terms to their schedule and have addressed any outstanding issues that might prevent them from registering.

### **Before you begin**

This task assumes that Baseline Registration and/or registration in Student Planning are already configured.

### **Procedure**

- 1. Access the **Registration Web Parameters (RGWP)** form.
- 2. In the **Allowed Registration Terms** field, enter the terms you want to be available for registration.

The Quick Registration terms must be in this list before Quick Registration can be enabled. The entries in this field determine which terms are available for registration in conjunction with the dates on the Academic Terms (ACTM) form.

- 3. Save your work on **RGWP**.
- 4. Access the **Registration Self-Service Parameters (RGSP)** form.

5. In the **Enable Quick Registration** field, enter Yes if you want to enable Quick Registration in Self-Service.

If this field is set to Yes then you must have at least one term entered in Quick Registration Terms, or you cannot use Quick Registration. Enter No or leave this field blank if you do not want to enable Quick Registration.

6. In the **Quick Registration Terms** field, enter the terms that you want to make available for Quick Registration.

Terms entered as Quick Registration Terms must be listed in the Allowed Registration Terms window on the Registration Web Parameters (RGWP) form. You cannot edit this field unless Enable Quick Registration is set to Yes.

7. Save your work on **RGSP**.

### **Results**

In addition to the setup procedure above, the following variables determine whether a student will see the registration banner on the Self-Service home page:

- the student must have sections on their schedule for the registration term,
- a student must be eligible for registration based on things like registration and eligibility rules and registration priorities, and
- the term must be currently in a pre-registration, registration, or add period.

**Note:** Quick Registration prompts for Add Authorization codes if authorization codes have been configured to prompt at registration. Quick Registration also shows students a message if a section is waitlisted but will not enroll students in waitlisted sections. This must be done from the schedule.

# **Required Documents overview**

You can use the Required Documents workflow to allow a user to view a list of documents the institution expects to receive from the user, has already received, or has waived.

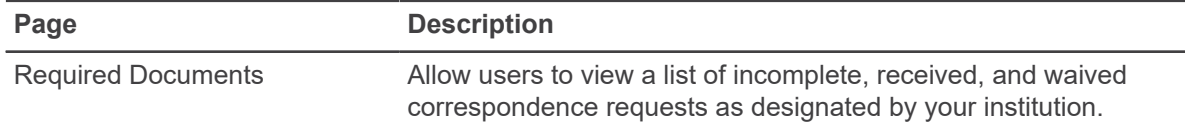

## **Define required documents parameters**

You can set up the Required Documents workflow to display a list of incomplete, received, and waived correspondence requests.

### **Before you begin**

You must have Colleague Communications Management implemented to use the Required Documents workflow. Refer to the *Using Communications Management* manual available in the Ellucian Customer Center for information.

### **Procedure**

- 1. Use the **Communication Code Web Params (CCWP)** form to define the communication codes for the documents you want to list on the **Required Documents** page.
- 2. Use the **My Documents Web Parameters (MDWP)** form to specify display and sort parameters for the **My Documents** page.

# **Stipend History overview**

Colleague Stipend History Self-Service enables employees to view their stipends.

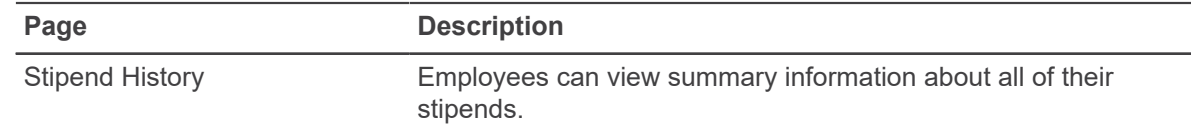

## **Set up Stipend History for employees**

You can set up Stipend History for employees in Self-Service.

### **Procedure**

1. Use the **Organization Role Definition (ORGR)** form to find or create a role for Stipend History access.

**Note:** You can customize this role by giving it any name you prefer.

2. Assign the role you created or identified in Step 1 to your selected employees on the **Assign Resource to Org Roles (AROR)** form. You can use the **Batch Update Resource Assignments (BURA)** form to assign the role in batch.

# **Student Finance overview**

Colleague Student Finance Self-Service enables students to easily view their financial information and to make payments on their accounts.

## **Restrict access to the Pay for Registration workflow**

If you have *not* implemented the Pay for Registration workflow, Ellucian recommends that you restrict access to the corresponding Self-Service pages.

### **Procedure**

- 1. Access the Organization Role Definition (ORGR) form, and add a new role specifically for the Pay for Registration workflow.
- 2. Assign the newly created role to the Pay for Registration page and to the Registration Activity page.

See the *Self-Service Installation and Administration* manual for step-by-step instructions.

### **Results**

Because the new role is not assigned to any users, no one will be able to access these pages.

If you later implement the Pay for Registration workflow, you can remove this role from these pages to make them accessible to all students.

## **Tax Information overview**

Colleague Tax Information in Self-Service enables students and employees to maintain their consent choice and view their tax forms in PDF format.

The following tax forms are available:

- 1095-C
- 1098-E
- 1098-T
- 1099-MISC
- T2202A
- T4
- T4A
- W-2

## **Set up Forms 1095-C**

You can set up Form 1095-C to view in Self-Service.

### **Before you begin**

Besides the setup required in Colleague Human Resources for year-end regulatory, you need to do the following to view Forms 1095-C in Colleague Self-Service.

- 1. Make sure that the current tax year work file has a frozen status.
- 2. To set permissions to view Forms 1095-C in Self-Service, see the *Self-Service Installation and Administration* manual.

**Note:** A list of tax form statements for all of the years available displays in Self-Service, regardless of the status of the current tax year.

### **Procedure**

For Forms 1095-C viewed in Self-Service, complete the **1095-C Statement Parameters (CPPM)** form.

#### **What to do next**

You can set up email notification texts on the CPPM form for users to receive each time their consent changes and each time they access one of their tax form statements.

You can access the Define Custom Paragraphs (DPAR) form to set up the email paragraph a user receives when their consent changes by using the **1095-C Consent Change Email** field.

You can access DPAR to set up the email paragraph a user receives when one of their tax forms is accessed by using the **1095-C Statement Access Email** field.

For these emails, the To field uses the individual's preferred email address. The From field uses the email address in the **Email Return Address** field on the Web Access Core Parameters (ACWP) form.

### **Set up Forms 1098**

You can set up Forms 1098 to view in Self-Service.

### **Before you begin**

Besides the setup required in Colleague Student for year-end regulatory, you need to do the following to view 1098-T forms in Colleague Self-Service.

- 1. Make sure that the current tax year work file has either a frozen or submitted status.
- 2. To set permissions to view 1098-T forms in Self-Service, see the *Self-Service Installation and Administration* manual.

**Note:** A list of tax form statements for all of the years available displays in Self-Service, regardless of the status of the current tax year.

#### **Procedure**

- 1. Access the **Maintain 1098 Tax Year Params (T98Y)** form.
- 2. In the **Web Access Enabled** field, enter Yes to view the PDF in Self-Service.
- 3. Save the **T98Y** form.

#### **What to do next**

You can set up email notification texts on the 1098-T Defaults/Parameters (T9TD) or 1098-E Defaults/Parameters (T9ED) form for users to receive each time their consent changes and each time they access one of their tax form statements.

You can access the Define Custom Paragraphs (DPAR) form to set up the email paragraph a user receives when their consent changes by using the **Consent Change Email** field.

You can access DPAR to set up the email paragraph a user receives when one of their tax forms is accessed by using the **Statement Access Email** field.

For these emails, the To field uses the student's preferred email address. The From field uses the email address in the **Email Return Address** field on the Web Access Core Parameters (ACWP) form.

### **View a student's consent history**

You can use the 1098 Consent Inquiry (TCNI) form to view a student's consent history for Form 1098.

### **Procedure**

- 1. Access **TCNI**.
- 2. In the **Person LookUp** prompt, enter the individual's ID number, name, or other identifying data. The TCNI form displays the consent history for the student.

### **Run the tax form consent report**

You can use the Tax Form Consent Report (TFCR) form to view the consent history for a specific tax form.

### **Procedure**

- 1. Access **TFCR**.
- 2. In the **Tax Form** field, select the tax form that you want to report on for the consent status.
- 3. In the **Consent Status** field, select the consent status for which you want to view in the report.
- 4. Save **TFCR**.

### **Results**

The TFCR form produces a .csv file for the tax form and consenting status you selected.

## **Set up 1099-MISC**

You can set up Forms 1099-MISC to view in Self-Service.

### **Before you begin**

Besides the setup required in Colleague Finance for year-end regulatory, you need to do the following to view 1099-MISC forms in Colleague Self-Service.

- 1. Make sure that the current tax year work file has either a verified or certified status.
- 2. Set permissions to view 1099-MISC forms in Self-Service.

**Note:** A list of tax form statements for all of the years available displays in Self-Service, regardless of the status of the current tax year.

### **Procedure**

For 1099-MISC forms, complete the **1099-MISC Setup (MISU)** form.

### **What to do next**

You can set up email notification texts on the MISU form for users to receive each time their consent changes and each time they access one of their tax form statements.

You can access the Define Custom Paragraphs (DPAR) form to set up the email paragraph a user receives when their consent changes by using the **Consent Change Email** field.

You can access DPAR to set up the email paragraph a user receives when one of their tax forms is accessed by using the **Statement Access Email** field.

For these emails, the To field uses the individual's preferred email address. The From field uses the email address in the **Email Return Address** field on the Web Access Core Parameters (ACWP) form.

### **Set up T2202A slips**

You can set up T2202A slips to view in Self-Service.

### **Before you begin**

Besides the setup required in Colleague Student for year-end regulatory, you need to do the following to view T2202A slips in Colleague Self-Service.

- 1. Make sure that the current tax year work file has either a frozen or submitted status.
- 2. To set permissions to view T2202A slips in Self-Service, see the *Self-Service Installation and Administration* manual.

**Note:** A list of tax form statements for all of the years available displays in Self-Service, regardless of the status of the current tax year.

### **Procedure**

For T2202A slips viewed in Self-Service, complete the **T2202A Defaults/Parameters (T2AD)** form.

To view tax slips in Self-Service does not require consent. If a user has already consented or withheld consent, Colleague works as expected. If a user has not consented, the system allows the user to view their slips.

#### **What to do next**

You can set up email notification texts on the T2AD form for users to receive each time their consent changes and each time they access one of their tax form statements.

You can access the Define Custom Paragraphs (DPAR) form to set up the email paragraph a user receives when their consent changes by using the **Consent Change Email** field.

You can access DPAR to set up the email paragraph a user receives when one of their tax forms is accessed by using the **Statement Access Email** field.

For these emails, the To field uses the student's preferred email address. The From field uses the email address in the **Email Return Address** field on the Web Access Core Parameters (ACWP) form.

### **Set up T4 slips**

You can set up T4 slips to view in Self-Service.

### **Before you begin**

Besides the setup required in Colleague Human Resources for year-end regulatory, you need to do the following to view T4 slips in Colleague Self-Service.

- 1. Make sure that the current tax year work file has either a frozen or submitted status.
- 2. To set permissions to view T4 slips in Self-Service, see the *Self-Service Installation and Administration* manual.

**Note:** A list of tax form statements for all of the years available displays in Self-Service, regardless of the status of the current tax year.

### **Procedure**

For T4 slips viewed in Self-Service, complete the **T4 Slip Parameters (T4SP)** form.

To view tax slips in Self-Service does not require consent. If a user has already consented or withheld consent, the system works as expected. If a user has not consented, the system allows the user to view their slips.

### **What to do next**

You can set up email notification texts on the T4 Slip Parameters (T4SP) form for users to receive each time their consent changes and each time they access one of their tax form statements.

You can access the Define Custom Paragraphs (DPAR) form to set up the email paragraph a user receives when their consent changes by using the **T4 Consent Change Email** field.

You can access DPAR to set up the email paragraph a user receives when one of their tax forms is accessed by using the **T4 Statement Access Email** field.

For these emails, the To field uses the individual's preferred email address. The From field uses the email address in the **Email Return Address** field on the Web Access Core Parameters (ACWP) form.

### **Set up T4A slips**

You can set up T4A slips to view in Self-Service.

### **Before you begin**

Besides the setup required in Colleague Finance for year-end regulatory, you need to do the following to view T4A slips in Colleague Self-Service.

1. Make sure that the current tax year work file has either a frozen or submitted status.

2. To set permissions to view T4A slips in Self-Service, see the *Self-Service Installation and Administration* manual.

**Note:** A list of tax form statements for all of the years available displays in Self-Service, regardless of the status of the current tax year.

### **Procedure**

For T4A slips viewed in Self-Service, complete the **T4A Maintain Tax Year Params (TAMP)** form.

To view tax slips in Self-Service does not require consent. If a user has already consented or withheld consent, the system works as expected. If a user has not consented, the system allows the user to view their slips.

### **What to do next**

You can set up email notification texts on the T4A Consent Text (TACN) form for users to receive each time their consent changes and each time they access one of their tax form statements.

You can access the Define Custom Paragraphs (DPAR) form to set up the email paragraph a user receives when their consent changes by using the **T4A Consent Change Email** field.

You can access DPAR to set up the email paragraph a user receives when one of their tax forms is accessed by using the **T4A Statement Access Email** field.

For these emails, the To field uses the individual's preferred email address. The From field uses the email address in the **Email Return Address** field on the Web Access Core Parameters (ACWP) form.

## **Set up Form W-2**

You can set up Form W-2 to view in Self-Service.

### **Before you begin**

Besides the setup required in Colleague Human Resources for year-end regulatory, you need to do the following to view W-2s in Colleague Self-Service.

- 1. For the current tax year, make sure the work file has either a frozen or submitted status.
- 2. To set permissions to view W-2 forms in Self-Service, see the *Self-Service Installation and Administration* manual.

**Note:** A list of tax form statements for all of the years available displays in Self-Service, regardless of the status of the current tax year.

### **Procedure**

For W-2s forms viewed in Self-Service, complete the **W-2 Statement Parameters (W2SP)** form.
#### **What to do next**

You can set up email notification texts on the W2SP form for users to receive each time their consent changes and each time they access one of their tax form statements.

You can access the Define Custom Paragraphs (DPAR) form to set up the email paragraph a user receives when their consent changes by using the **W-2 Consent Change Email** field.

You can access DPAR to set up the email paragraph a user receives when one of their tax forms is accessed by using the **W-2 Statement Access Email** field.

For these emails, the To field uses the individual's preferred email address. The From field uses the email address in the **Email Return Address** field on the Web Access Core Parameters (ACWP) form.

### **Tax Information (Admin)**

Colleague Tax Information (Admin) in Self-Service allows authorized administrators to see what students, employees, and recipients are seeing when they access Tax Information.

The following tax forms are available with an Administrator view:

- 1095-C
- 1098-E
- 1098-T
- T2202A
- T4
- T4A
- W-2

Authorized personnel who can perform searches on other individuals need to have a role with the VIEW.ANY.PERSON permission.

### **Tax information proxy**

You can use Person Proxy for Form 1098-T in Colleague Self-Service.

Users have the ability to designate another person to access their data. See the *Self-Service Proxy User Guide* for more information on Proxy functionality in Self-Service.

Person Proxy is not active for Form 1098-T until you turn it on. You can turn on Person Proxy using the Proxy Access Permissions (PRAP) form and the Tax Information Proxy Access Group. You will need to activate the proxy functionality by entering Yes in the **Enable** field.

# **Test summary**

The Test Summary allows students to view information about admission, placement, and other tests.

# **Time Entry overview**

Colleague Time Entry Self-Service enables employees to record time worked. Supervisors are able to view and approve their employees' time, and with the proper permissions, edit their employees' time.

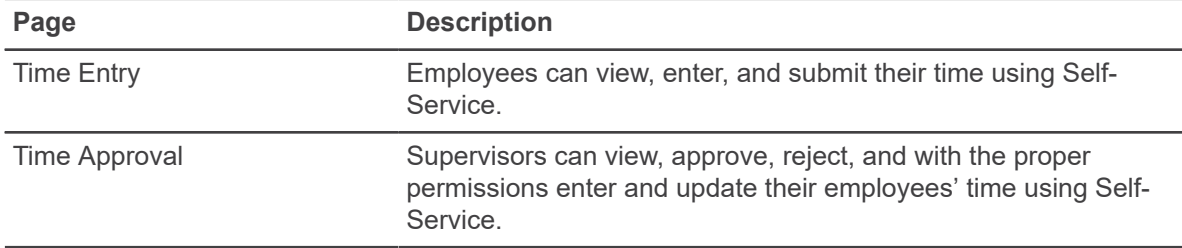

### **Define Time Entry Self-Service parameters**

Use the **Time Entry Self-Service Parameters (TESS)** form to set up parameters for Time Entry and Time Approval Self-Service.

### **Procedure**

1. Select the **Setup Cutoff Dates** and **Times** detail button to access the **Time Entry Cutoff Parameters (TCTP)** form.

On the TCTP form you can specify default date and time parameters by pay cycle that control the deadlines by which employees must enter time and supervisors must time approve. These defaults pre-populate the employee and supervisor cutoff date/time fields on the **Pay Period Preparation (PPPR)** form and can be changed there for a specific pay period. The pay period must be set up on PPPR before employees and supervisors can access the pay period in Time Entry Self-Service.

2. Define the **Default Start Day of Workweek**, which can be overridden by the pay cycle on the **Pay Cycle Definition (PCYL)** form.

**Warning!** Changing the work week start day may corrupt data. Contact Action Line before making this change.

- 3. Define the **Default Overtime Calculation Definition**, defined on the **Overtime Calculation Definition (OTDF)** form, which can be overridden by position on the **Position Definition (POSD)** form.
- 4. **Optional:** If you pay shift differential for time entered in Time Entry Self-Service and you need to allow authorized users to modify shift differential groups that are in use, use the **Record Security Setup (SCDR)** form to add the ERNDIFFGRP characteristic to your defined HR security class for accessing all in use records.
- 5. **Optional:** If you pay shift differential for time entered in Time Entry Self-Service and you have modified the subroutine provided by Ellucian that calculates shift differential pay, specify your modified subroutine's name in the **Shift Differential Subroutine** field.

6. Enter (Y)es or (N)o in the **Enable Comp Time** field to indicate whether compensatory time can be used in Time Entry Self-Service.

**Warning!** Disabling Comp Time may cause unexpected results or corrupted data. Contact Action Line before making this change.

- 7. **Optional:** If you enable comp time and you have modified the subroutine provided by Ellucian that validates compensatory time accrual entered in Time Entry Self-Service, specify the name of your modified subroutine in the **Comp Time Subroutine** field.
- 8. **Optional:** If you enable comp time, specify the maximum hours of comp time employees can take in a pay period in the **Max Comp Time Per Pay Period** field. If you do not limit the number of hours of comp time employees can take in a pay period, leave this field empty.
- 9. Enter (Y)es or (N)o in the **Enable Work Schedules** field to indicate whether work schedules functionality is enabled for Self-Service. If you enter Yes, the Time Entry detail page displays scheduled hours for each of an employee's positions that has a work schedule defined on the **Person's Work Schedule (PWSC)** form.

**Note:** Because projects accounting is not currently supported in Time Entry Self-Service, any scheduled hours associated with a project on the PWSC form are ignored.

An Accept button may be displayed on the time entry detail page when a time card is first created for an employee position that has a work schedule defined on the PWSC form. Selecting the Accept button copies the scheduled hours into the time entry fields for that position for the current week. After any hours are populated for the position in the week, either by selecting the Accept button or by manually inserting hours, Colleague hides the Accept button.

The Accept button is never available for positions defined on the Position Definition (POSD) form with a Web Time Entry Form of DETAIL. You can define a work schedule for a DETAIL position, but work schedules are currently always recorded as summary hours worked. If you define a work schedule for a DETAIL position, the scheduled hours are shown on the time entry detail page as hours per day just as they are for SUMMARY positions, but the schedule hours cannot be copied into the time card. You must enter actual hours worked manually as time in and time out.

10. Enter (Y)es or (N)o in the **Enable Salary Nonexempt Employees** field to indicate whether salary nonexempt positions are enabled in Time Entry Self-Service.

**Warning!** Disabling Salary Nonexempt may cause unexpected results or corrupted data. Contact Action Line before making this change.

11. Enter (Y)es or (N)o in the **Enable Exempt** field to indicate whether exempt positions are enabled for in Time EntrySelf-Service. Salary exempt positions are enabled only if salary nonexempt positions are also enabled.

**Warning!** Disabling Exempt may cause unexpected results or corrupted data. Contact Action Line before making this change.

- 12. Define the **Previous Years of Time Card History to Display** which defines how long time history is available for viewing.
- 13. Define rules identifying which employee positions are not paid if their time is not approved. These rules apply to the PERPOS table.
- 14. Define the notification paragraphs used in email sent to supervisors when employees submit and unsubmit timecards. Define the notification paragraphs used in email sent to employees when supervisors submit, unsubmit, approve, unapprove, reject, and unreject timecards. These notifications use the preferred email address as the recipient address for employees and supervisors. Define the email return address used on all these email notifications.
- 15. In the **Allow Supervisor to Edit Timecards** field, indicate whether supervisors can edit timecards.
- 16. Define the notification paragraph used in email sent to employees when a supervisor edits their timecard.
- 17. Click **Save**.

### **Set up Time Entry for employees**

You can set up Time Entry for employees in Self-Service.

#### **About this task**

Consider the following when setting up Time Entry for employees:

- A pay period is available for Time Entry Self-Service only after you complete the **Pay Period Preparation (PPPR)** form to create a PAYCNTRL record.
- The **Time Card Entry (TCDE)** and the **Time Card Batch Entry (TCBE)** forms will continue to populate the EMPTIME.DTL, EMPTIME.HISTORY, and EMPTIME.PRD files while Time Entry Self-Service and the Pay Period Time Entry (PPTE) form will populate the TIMECARD, TIMECARD.HISTORY, TIME.ENTRY, TIME.ENTRY.HISTORY, TIMECARD.COMMENTS, TC.COMMENTS.HISTORY, and TIMECARD.STATUS files.

### **Procedure**

- 1. Use the **Organization Role Definition (ORGR)** form to add a role for Time Entry Employee access. The ORGR role must be active on or before the pay period start date for which employees will begin using Time Entry Self-Service.
- 2. Assign the Time Entry Employee role to your employees on the **Assign Resource to Org Roles (AROR)** form. You can use the **Batch Update Resource Assignments (BURA)** form to assign the role in batch. If you have employees migrating from Web Advisor Time Entry to Time Entry Self-Service, you can assign the Time Entry Employee role when the employees are migrated.
- 3. **Optional:** If any of your employees require a different overtime calculation definition than the default defined on the TESS form, then populate the **Overtime Calc Definition** value on the **Position Definition (POSD)** form for the appropriate position. Alternatively, you can use the **Overtime Calculation Definition Assignment (OTDA)** form to batch assign or delete overtime calculation definitions on multiple positions.

In Time Entry Self-Service, the calculation of non-exempt employees' overtime hours is controlled by an overtime calculation definition. The following rules determine which overtime calculation definition is used to calculate an employee's overtime hours for a particular work week:

- If the employee's primary position is non-exempt and there is an overtime calculation definition assigned to that position, then use that definition.
- If the employee's primary position is exempt and all of the employee's non-exempt secondary positions are assigned the same overtime calculation definition, then use the secondary positions' overtime calculation definition.
- In all other cases, use the default overtime calculation definition specified on the **Time Entry Self-Service Parameters (TESS)** form.

For each position to which employees will record time worked, continue with the following steps:

- 4. On the POSD form, verify that the position uses the **Summary Web Time Entry** or the **Detail Web Time Entry** form. You can use the **Time Entry Form Assignment (TEFA)** form to batch assign to two or more positions.
- 5. On the **Person's Position (PPOS)** form, verify that a supervisor is identified for each employee assigned to the position or on the POSD form, verify that a position is referenced to which the supervisor is currently assigned.

Time Entry Self-Service recognizes the supervisor specified on the PPOS form first, if populated. Otherwise all other persons assigned to the supervisor position specified on the POSD form are treated as the employee's supervisor for that position. Alternate supervisors specified on the PPOS and POSD forms are not supported by Time Entry Self-Service. Use the Employee Proxy feature instead.

6. On the PPOS form, for each employee assigned to the position, verify that the employee's current wage is associated with an hourly pay class. Time Entry Self-Service does not currently support salaried positions

### **Migrate employees from Web Advisor Time Entry**

You can migrate employees whose time was previously entered through the **Time Card Entry (TCDE)** or **Time Card Batch Entry (TCBE)** forms or who entered their own time using WebAdvisor Time Entry (WTEA).

#### **Before you begin**

Determine the employees, the pay cycle, and the pay period in which these employees will begin recording their time using Time Entry Self-Service.

Only employees whose positions associated with the chosen pay cycle meet the following criteria are eligible for migration to Time Entry Self-Service for that pay cycle:

- Each position meets one of these conditions:
	- Is hourly and nonexempt.
	- Is salary and nonexempt and the **Enable Salary Nonexempt** flag on TESS is Yes.
	- Is hourly and exempt and the **Exempt** flag on TESS is Yes.
	- Is salary and exempt and the **Enable Salary Nonexempt** and **Enable Exempt** flags on TESS are Yes.

Each position uses the detail or summary time entry form.

If an employee has multiple positions that are paid in the migrating pay cycle, all of the employee's positions must meet these criteria.

If an employee has positions that are paid in another pay cycle that you do not migrate to Self-Service, the employee can continue to record time for those positions as in the past while recording time for any migrated positions using Time Entry Self-Service.

You cannot migrate an employee for whom a timecard has been entered on TCDE, TCBE, or WTEA in the migrating pay cycle and pay period.

Time cannot be entered on TCDE, TCBE, or WTEA in the migrating pay period or later for employees and positions that have been migrated to Time Entry Self-Service.

#### **Procedure**

1. Access the **Migrate to Time Entry Self-Service (MTSS)** form.

**Note:** Ellucian recommends that you execute the process in Test mode and verify the results before running in Live mode.

- 2. Enter the **Pay Cycle** to migrate. You must migrate each pay cycle separately.
- 3. Enter the **Pay Period End Date** of the first pay period for which employees will record time using Time Entry Self-Service.
- 4. To specify employees to migrate, you can enter a saved list containing employee IDs, or enter the IDs directly on the MTSS form. MTSS processes only individuals who have a record in the EMPLOYES file.
- 5. **Optional:** If you want the migration process to assign the Time Entry Employee role to the migrated employees, enter the role that you created on the **Organization Role Definition (ORGR)** form in the **Organization Role** field on the MTSS form. Alternatively, you can assign the Time Entry Employee role to your employees individually on the **Assign Resource to Org Roles (AROR)** form or use the **Batch Update Resource Assignments (BURA)** form to assign the role in batch.

### **Results**

After running this process, the EMPLOYES records will have Self-Service migration information in the EMP.SS.PPD.END.DATES, EMP.SS.PAYCYCLES, and EMP.SS.POSITION.IDS fields that prevents time from being entered for the migrated employees and positions after the migration date through TCDE, TCBE, and WTEA.

**Note:** You do not need to migrate new employees that have never used TCDE, TCBE, or WTEA for them to use Time Entry Self-Service. Migration is necessary for only employees who have previously used those time entry methods.

## **Set up Time Approval for supervisors**

You can set up Time Approval for supervisors in Self-Service.

### **Procedure**

- 1. Use the **Organization Role Definition (ORGR)** form to add a role for Time Management Supervisor access. The ORGR role must be active on or before the start date of the pay period for which employees will begin using Time Entry Self-Service.
- 2. Use the **Maintain Role-Permission Relationships (MRPR)** form to assign the APPROVE.REJECT.TIME.ENTRY permission to this role.

**Note:** You can customize the role you create in Step 1 by giving it a custom name.

- 3. On the **Assign Resource to Org Roles (AROR)** form, assign the supervisor the Time Management Supervisor role that gives them access to the Time Approval function. You can use the **Batch Update Resource Assignments (BURA)** form to assign the role in batch.
- 4. **Optional:** If your supervisors need the ability to edit employees' time, on the **Time Entry Self-Service Parameters (TESS)** form, enter Yes in the **Allow Supervisor to Edit Timecards** field.

### **What to do next**

**Note:** Time Entry Self-Service recognizes the supervisor specified on the **PPOS** form first, if populated. Otherwise all other persons assigned to the supervisor position specified on the **Position Definition (POSD)** form are treated as the employee's supervisor for that position. Alternate supervisors specified on the PPOS and POSD forms are not supported by Time Entry Self-Service. Use the Employee Proxy feature instead.

# **Time History overview**

Colleague Time History Self-Service enables employees to view their paid time card history.

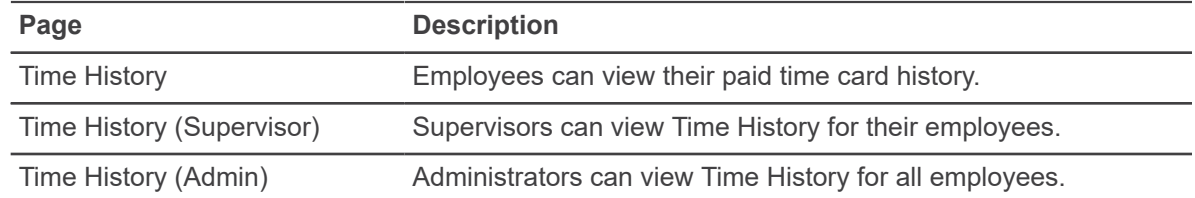

## **Set up Time History for employees**

You can set up Time History for employees in Self-Service.

### **Procedure**

- 1. Use the **Organization Role Definition (ORGR)** form to add a role for Time History Employee access. The ORGR role must be active on or before the pay period start date for which employees will begin using Time History Self-Service.
- 2. Assign the Time History Employee role to your employees on the **Assign Resource to Org Roles (AROR)** form. You can use the **Batch Update Resource Assignments (BURA)** form to assign the role in batch.

## **Set up Time History for supervisors**

You can set up Time History for supervisors in Self-Service.

### **Procedure**

- 1. Use the **Organization Role Definition (ORGR)** form to add a role for Time History Supervisor access. The ORGR role must be active on or before the start date of the pay period for which supervisors need to access their employees' Time History.
- 2. Use the **Maintain Role-Permission Relationships (MRPR)** form to assign the APPROVE.REJECT.TIME.ENTRY permission to this role.

**Note:** You can customize the role you create in Step 1 by giving it giving it a custom name.

3. On the **Assign Resource to Org Roles (AROR)** form, assign the supervisor the Time History Supervisor role to each supervisor who needs access to their employees' Time History. You can use the **Batch Update Resource Assignments (BURA)** form to assign the role in batch.

### **Set up Time History administrators**

You can set up users as Time History Administrators, which gives them access to Time History for all employees.

#### **Procedure**

- 1. Use the **Organization Role Definition (ORGR)** process to create the Time History Admin role. The ORGR role must be active on or before the start date of the pay period for which payroll administrators need to access employees' Time History.
- 2. Use the **Maintain Role-Permission Relationships (MRPR)** form to assign the VIEW.ALL.TIME.HISTORY permission to this role.

**Note:** You can customize the role you create in Step 1 by giving it any name you prefer.

3. On the **Assign Resource to Org Roles (AROR)** form, assign the Time History Admin role to each payroll super-user who should have access to Time History for all employees.

**Warning!** Users granted this role are able to view Time History for all employees. For privacy reasons, this role should be granted to only payroll administrators who have a clear business need to view all employees' Time History.

- 4. In Self-Service Administration, access the Sitemap under Users and Permissions. Under the Daily Work menu, select the Time History (Admin) page and verify that the Time History Admin role is assigned in the Allowed Roles section.
- 5. Recycle the application pools.

### **Define Time History Self-Service parameters**

Use the **Time Entry Self-Service Parameters (TESS)** form to set up parameters for Time History Self-Service.

#### **Procedure**

Specify the number of Previous Years of Timecard History to Display.

**Note:** Do not include the current year in the number that you enter.

You can enter any number between 0 and 99. If you enter 0, then time history from only the current year will be available for viewing.

# **Total Compensation Statement**

Colleague Total Compensation Statement Self-Service enables employees to view their total compensation statement information.

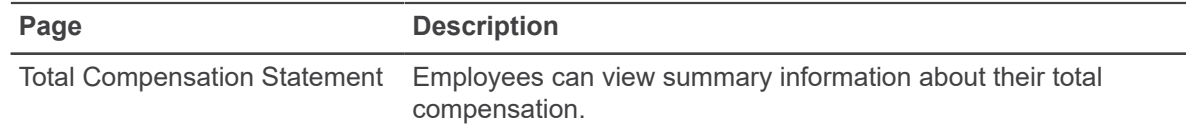

## **Set up Total Compensation Statement for employees**

You can set up Total Compensation Statement for employees in Self-Service.

### **Procedure**

1. Use the **Organization Role Definition (ORGR)** form to find or create a role for Total Compensation Statement access.

**Note:** You can customize this role by giving it any name you prefer.

2. Assign the role you created or identified in Step 1 to your selected employees on the **Assign Resource to Org Roles (AROR)** form. You can use the **Batch Update Resource Assignments (BURA)** form to assign the role in batch.

### **Set up Total Compensation Statement administrators**

You can set up users as Total Compensation Statement Administrators, which gives them access to Total Compensation Statement for all employees.

### **Procedure**

- 1. Use the **Organization Role Definition (ORGR)** process to create the Total Compensation Statement Admin role. The ORGR role must be active on or before the start date of the pay period for which payroll administrators need to access employees' Total Compensation Statement.
- 2. Use the **Maintain Role-Permission Relationships (MRPR)** form to assign the VIEW.ALL.TOTAL.COMPENSATION permission to this role.

**Note:** You can customize the role you create in Step 1 by giving it any name you prefer.

3. On the **Assign Resource to Org Roles (AROR)** form, assign the Total Compensation Statement Admin role to each payroll super-user who should have access to Total Compensation Statement for all employees.

**Warning!** Users granted this role are able to view Total Compensation Statement for all employees. For privacy reasons, this role should be granted to only payroll administrators who have a clear business need to view all employees' Total Compensation Statement.

- 4. In Self-Service Administration, access the Sitemap under Users and Permissions. Under the Daily Work menu, select the Total Compensation Statement (Admin) page and verify that the Total Compensation Statement Admin role is assigned in the Allowed Roles section.
- 5. Recycle the application pools.

### **Define Total Compensation Statement parameters**

Use the **Total Compensation Parameters (TCSP)** form to set up parameters for Total Compensation Statement Self-Service.

#### **Procedure**

1. Specify the **Employee Restriction Rule** to prevent certain employees from using Total Compensation Statement.

For example, you can enter a rule that prevents temporary employees from accessing their Total Compensation Statements.

2. Specify the **Benefits/Deductions Included** that you want to include on the Total Compensation Statement. Only the amounts associated with the codes that you enter are included in the calculation.

For example, you can include only the benefit/deductions that are meaningful to employees without including any that are used for administrative purposes.

**Note:** If you leave this field blank, all of the employee's currently assigned benefit/deduction code amounts are included.

3. Specify the **Tax Benefits Included** that you want to include on the Total Compensation Statement. Only the amounts associated with the codes that you enter are included in the calculation.

Some examples of tax benefits are Medicare, Social Security, Canada Pension Plan, and Canadian Employment Insurance.

**Note:** If you leave this field blank, all tax code amounts are included.

- 4. Specify the **Page Header For Self-Service** which is the header text appearing on the Total Compensation Statement page.
- 5. Specify the **Other Benefits Text** which reminds employees of their benefits that are not defined as benefit/deductions.

Examples include tickets, parking, or fitness center usage.

- 6. Set the **Display Employee Costs in Self-Service** field to **Yes** to display the employee costs column on the Total Compensation Statement.
- 7. Specify the **SS Base Pay Subroutine** to use to calculate the employee's annualized base pay.
- 8. Specify the **SS Total Compensation Subroutine** to use to calculate the annualized amounts that are displayed on each employee's Total Compensation Statement.
- 9. Enter the code for the **Annual Pay Cycle** that was defined on the **Pay Cycle Definition (PCYL)** form to calculate the annualized amounts displayed on the Total Compensation Statement.
- 10. Enter the code for the **Annual Pay Class** that was defined on the **Pay Class Definition (PCLS)** form to calculate the annualized amounts displayed on the Total Compensation Statement.

# **Transcript Request and Enrollment Verification overview**

Colleague Transcript Request and Enrollment Verification in Colleague Self-Service allows users to view, request, and pay for (if required by your institution) transcripts and enrollment verifications.

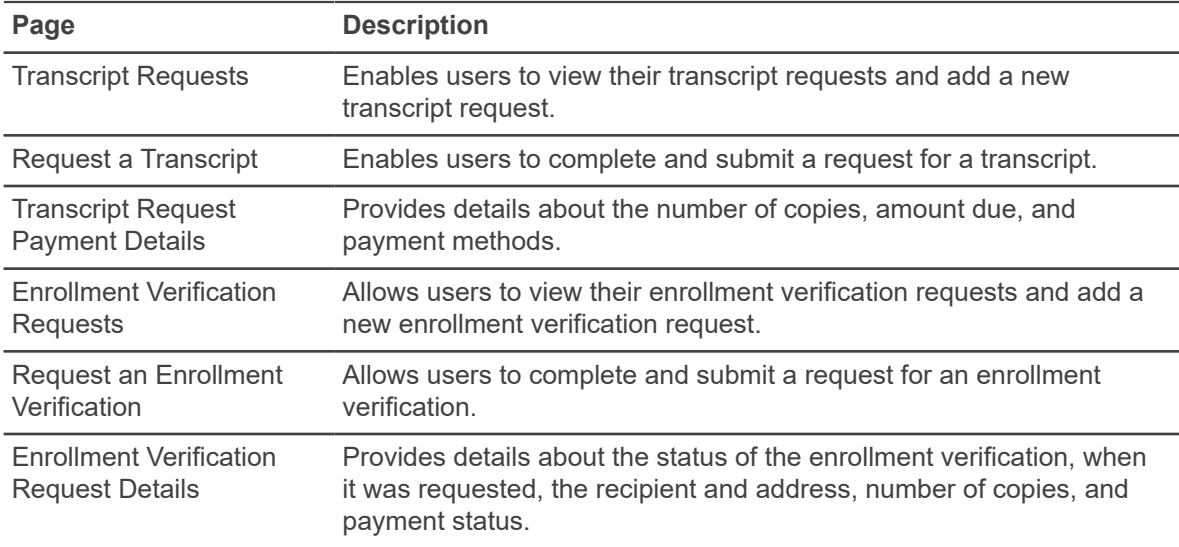

### **Set up Transcript Request**

You can tailor Transcript Request in Colleague Self-Service to meet the needs of your institution.

### **About this task**

If you want to provide confirmation to students who submit transcript requests, complete the following steps using the Transcript Web Parameters (TRWP) form.

### **Procedure**

- 1. Specify the postal address hierarchy that you want to use in the **Name/Address Hierarchy** field.
- 2. Specify which types of transcripts students can view online in the **Valid Trans Groupings** field. If you have selected any official transcript groupings on the Additional Acad Program Info (APRI) form, Colleague uses that transcript information. Otherwise, Colleague uses the transcript groupings on TRWP. If there are transcript groupings on both forms, the system ignores the ones on TRWP.

Self-Service displays a list of transcripts (shown as Transcript Types) to students. The list uses the description from the Transcript Groups (TRGR) form for each transcript grouping. Otherwise, the system suppresses the Transcript Group question in Self-Service.

- 3. Specify whether your institution requires immediate payment for requests.
- 4. Enter the acknowledgment paragraph. This is the text that you want the system to display after a student successfully submits a transcript request.
- 5. Specify the return email address that you want the system to use for transcript request emails.
- 6. Specify a subroutine to find specific terms for invoices.
- 7. Use the **Student Name Hierarchy** field on the **Student Profile Parameters (SPWP)** form to select a hierarchy for Colleague to use to select a student's name to display.

If you do not specify a hierarchy in this field, Colleague displays the student's last name, first name, and middle initial. Access the Name and Address Hierarchy (NAHM) form to view and maintain name, address, and email hierarchy search records.

### **Set Up Enrollment Verification**

You can tailor Enrollment Verification in Colleague Self-Service to meet the needs of your institution.

#### **About this task**

If you want to provide confirmation to students who submit enrollment verification requests, complete the following steps using the Enrollment Request Web Param (ENWP) form.

### **Procedure**

- 1. Specify whether your institution requires immediate payment for requests.
- 2. Enter the acknowledgment paragraph.

This is the text that you want the system to display after a student successfully submits an enrollment verification request.

- 3. Specify the return email address that you want Colleague to use for enrollment verification emails.
- 4. Specify a subroutine to find specific terms for invoices.

# **Unofficial Transcript**

The Unofficial Transcript provides links to the student's transcript, a request form, and online payment information if immediate payment is required by your institution.

## **Define transcript groupings**

You can define which transcript grouping to use when a transcript is generated.

#### **Procedure**

- 1. Access the **Additional Acad Program Info (APRI)** form.
- 2. If the transcript grouping specified on the **Academic Programs (PROG)** form is not a valid transcript grouping to use, enter the transcript grouping in the **Unofficial Transcript Grouping** field to use when generating an unofficial transcript for students in this program.

The value you enter in this field must also be included in the list of Allowed Transcript Groupings specified on the Transcript Web Parameters (TRWP) form. If this field is left blank, then the Transcript Grouping from PROG is used to generate the unofficial transcript, if it also exists in the list of Allowed Transcript Groupings on TRWP.

3. Use the **Official Transcript Grouping** field to specify the official transcript grouping that you want to display in Self-Service to students who are in this academic program.

The system uses the transcript groupings on this form unless there are none, in which case it uses the transcript groupings on the Transcript Web Parameters (TRWP) form. If there are transcript groupings on both forms, the system ignores the ones on TRWP.

Self-Service displays a list of transcripts (shown as Transcript Types) to students. The list uses the description from the Transcript Groups (TRGR) form for each transcript grouping. Otherwise, the system suppresses the Transcript Group question in Self-Service.

4. Save your work on **APRI**.

### **Determine when a student can view unofficial transcripts**

You can define rules that determine when students can view their unofficial transcripts.

#### **Procedure**

- 1. Access the **Transcript Print Restrictions (TRPR)** form.
- 2. Enter or look up any rules in the **Transcript Restrictions** field that you want to apply.
- 3. Save your work on **TRPR**.

## **Change the unofficial transcript orientation**

You can change the orientation of the unofficial transcript from portrait to landscape.

### **About this task**

You can customize the unofficial transcript to adjust the view of the output to ensure that the information can be read correctly. For example you can change the orientation or the margins to prevent the data from wrapping to the next line.

For information about customizing Colleague Self-Service labels and text, see *Self-Service Installation and Administration*.

### **Procedure**

- 1. Using IIS, navigate to your Colleague Web API site on your server.
- 2. Using the **Explore** option go to the **Reports** and then **Students** folder. D:\Ellucian\ColleagueApi\_StableDev\ColleagueApi\Reports\Student\
- 3. Right click on the **UnofficialTranscript.rdlc** file and open with a text editor.
- 4. To adjust the width of the Transcript Report, you will need to make adjustments in two locations (lines 23 and 46) by changing the value in the **Width** tag. You might have to try several different sizes for the height and the width to get the correct size to accommodate your margins and paging and to avoid blank pages.
- 5. Save and close the file.
- 6. Right click on the **UnofficialTranscriptDeviceInfo.txt** file and open with a text editor.
- 7. Modify the margins for the page. You can adjust the top, bottom, left, and right margins.
- 8. Save and close the file.
- 9. Recycle your app pool and verify your changes.

### **Change the font size in the unofficial transcript**

You can change the font size for the unofficial transcript.

### **About this task**

You can customize the unofficial transcript to adjust the view of the output to ensure that the information can be read correctly. For example you can change the orientation or the margins to prevent the data from wrapping to the next line.

For information about customizing Colleague Self-Service labels and text, see *Self-Service Installation and Administration*.

Ellucian recommends that you do not change the font. If you do change the font, you will want to use a font that is not proportionally spaced to get the correct display.

### **Procedure**

- 1. Using IIS, navigate to your Colleague Web API site on your server.
- 2. Using the **Explore** option go to the **Reports** and then **Students** folder. D:\Ellucian\ColleagueApi\_StableDev\ColleagueApi\Reports\Student\
- 3. Right click on the **UnofficialTranscript.rdlc** file and open with a text editor.
- 4. To change the font size, you will need to change the value in the **FontSize** tag (line 15).
- 5. Save and close the file.

# **User Options overview**

Colleague User Options enable users to view and update their own identity, demographic, and emergency information, and to assign proxy access.

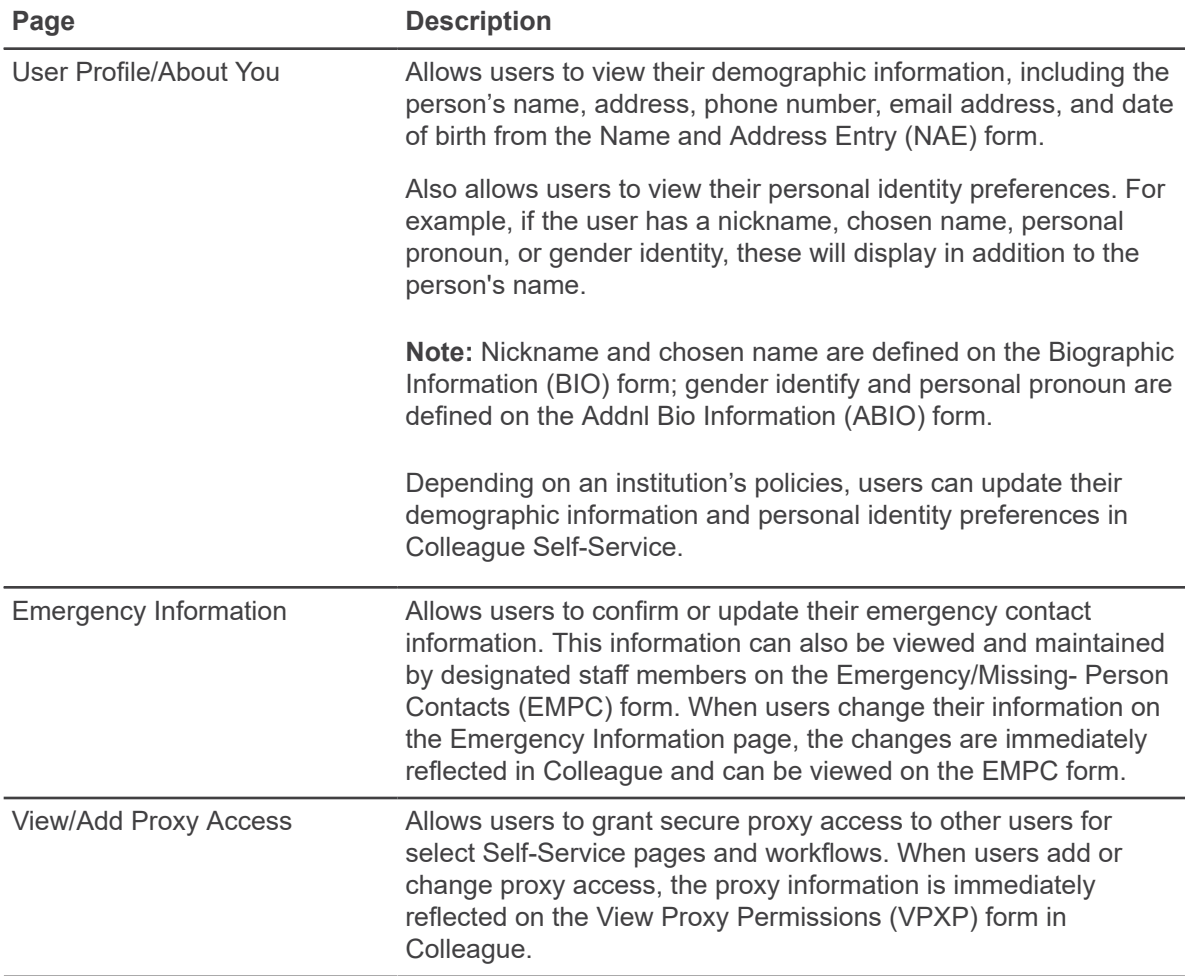

### **Set up User Profile**

You can tailor User Profile in Colleague Self-Service to meet the needs of your institution.

### **Procedure**

1. If your institution wants to notify users when one of their addresses, phone numbers, or email addresses is changed, enable security notifications.

See the Security notifications section in the *Setting Up Colleague Web API* manual for additional information.

- 2. Use the **Web User Profile Parameters (WUPP)** form to accomplish the following:
	- Display institution-specific text at the top of the **About You** page.
	- Specify which types of addresses to display in Self-Service, and which types can be updated.

**Note:** Ellucian recommends that you allow web users to update only web-type addresses in Self-Service. This allows your back office to verify changes to home address or other types of addresses, and to take householding decisions into consideration. A web-type address type has a 3 in the first special processing field. Self-Service address changes to non-web addresses are effective immediately and apply only to the self-service user and to no other person sharing the same address. Colleague moves the former address to the self-service user's address history.

• Specify which types of phone numbers to display in Self-Service.

**Note:** Refer to the [Colleague Demographics: Personal Phones](https://ellucian.force.com/clients/articles/FAQ/Colleague-Demographics-Personal-Phones) article in the Ellucian Support Center for important information about phone types.

- Control whether users can update their own phone numbers and which types of phone numbers they can update.
- Specify which types of email addresses to display in Self-Service.
- Control whether users can update their own email addresses and which types of email addresses they can update.
- Specify which identity options users can view and update.
- 3. If you require permissions, verify that users are set up with the permissions needed to make updates to profile information.

See the *Self-Service Installation and Administration* manual for information.

- 4. If your institution allows users to request address updates, use the **Web Access Core Parameters (ACWP)** form to set up the **Address Change Source** field. Refer to the online help for the ACWP form for additional information.
- 5. If your institution allows users to request address updates, verify that address statuses are correctly defined.

Refer to the **Purpose** field for the ADREL.STATUSES validation code table for information about special processing codes.

- 6. If your institution requires students to confirm their user profile information before registration, complete the following steps:
	- a) Access the **Rules Definition (RLDE)** form, and write a student eligibility rule for the data you want to verify has been confirmed, using the following computed columns:
		- Address confirmation: CONF.ADDR.DAYS.SINCE.CONFIRM
		- Email confirmation: CONF.EML.DAYS.SINCE.CONFIRM
		- Phone confirmation: CONF.PHN.DAYS.SINCE.CONFIRM

For more information about how to define the rule, see the *Getting Started with Colleague Student* manual.

b) Access the **Registration Controls (RGCT)** form, and enter your rule in the **Student Eligibility Rules** field.

## **Set up Emergency Information**

You can tailor Emergency Information in Colleague Self-Service to meet the needs of your institution.

#### **Procedure**

- 1. Use the **Web Emergency Information Parameters (WEIP)** form to accomplish the following:
	- Display or hide health conditions.
	- Display or hide other emergency information.
	- Require at least one emergency contact be entered before users are able to confirm their information.

If users do not have at least one emergency contact, they will be required to add one to confirm their emergency information. In addition, users will not be able to delete a contact if it is their only emergency contact.

• Allow users to opt out of entering emergency contact information before users are able to confirm their information.

If you allow users to opt out of providing emergency information, they will not be required to enter contact information.

- 2. If your institution requires students to confirm that their emergency information is accurate before registration, complete the following steps:
	- a) Access the **Rules Definition (RLDE)** form, and write a student eligibility rule using the EMER.DAYS.SINCE.CONFIRMED computed column. For more information about how to define the rule, see the *Getting Started with Colleague Student* manual.
	- b) Access the **Registration Controls (RGCT)** form, and enter your rule in the **Student Eligibility Rules** field.

### **Set up View/Add Proxy Access**

You can tailor View/Add Proxy Access in Colleague Self-Service to meet the needs of your institution.

Refer to the *Self-Service Proxy User Guide* for complete setup information.